ČEŠTINA

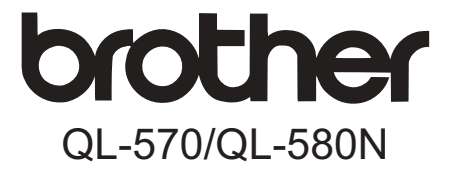

# Tiskárna štítků **Příručka obsluhy a nastavení**

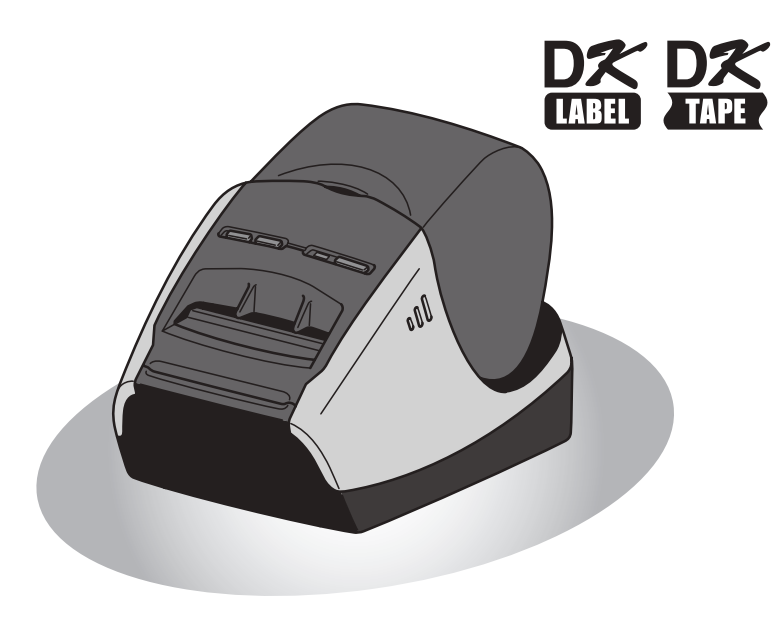

[Náhled štítku](#page-32-0)

Náhled štítku

[Reference](#page-36-0) Instalace Programového vybavení Programového vybavení

**KROK 4**

Reference

**KROK**

**3** Pro systém Pro systém

Pro systém<br>Macintosh<sup>®</sup>

Windows®

**KROK 1**

Zač[ínáme](#page-8-0)

Začínáme

**KROK 2**

[Úvod](#page-2-0)

Před tím, než začnete tento přístroj používat, si přečtěte tuto příručku a ujistěte se, že ji rozumíte. Doporučujeme, abyste tuto příručku uschovali na snadno dostupném místě pro budoucí použití.

Děkujeme vám, že jste zakoupili přístroj Brother QL-570/580N. Tato příručka stručně popisuje základní kroky, jak začít přístroj Brother QL-570/580N používat.

Podrobnosti viz Příručka uživatele. Příručku uživatele lze nalézt ve složce Manuals na disku CD-ROM dodaném s přístrojem.

Důrazně doporučujeme, abyste si před tím, než začnete přístroj Brother QL-570/580N používat, tuto příručku pečlivě přečetli a uschovali ji poblíž k budoucímu použití.

**Uživatelům, kteří si svůj výrobek zaregistrují na naší webové stránce, nabízíme servisní služby a podporu. Doporučujeme vám využít této příležitosti a zaregistrovat tento produkt u naší společnosti - navštivte tento webový odkaz:** 

#### **Registrace uživatelů na internetu <http://registermybrother.com/>**

#### **Internetová stránka s podporou <http://solutions.brother.com/>**

**POZNÁMKA.** Na výše uvedené stránky se lze také dostat ze stránky s registrací uživatelů na internetu zobrazené na konci instalace programového vybavení. Těšíme se na vaši registraci.

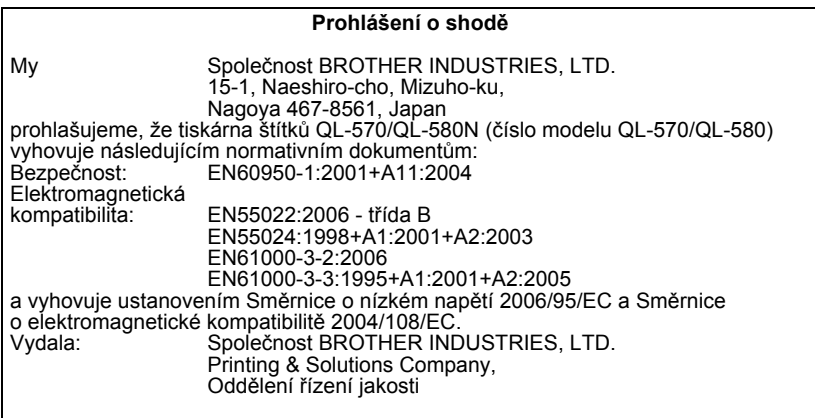

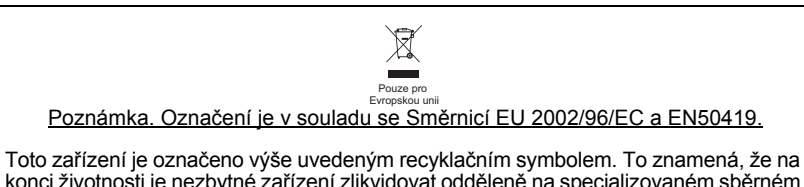

konci životnosti je nezbytné zařízení zlikvidovat odděleně na specializovaném sběrném místě a je zakázáno jej likvidovat s běžným netříděným komunálním odpadem. Přispěje to k ochraně našeho životního prostředí (pouze pro Evropskou unii).

## <span id="page-2-2"></span><span id="page-2-1"></span><span id="page-2-0"></span>**Obsah**

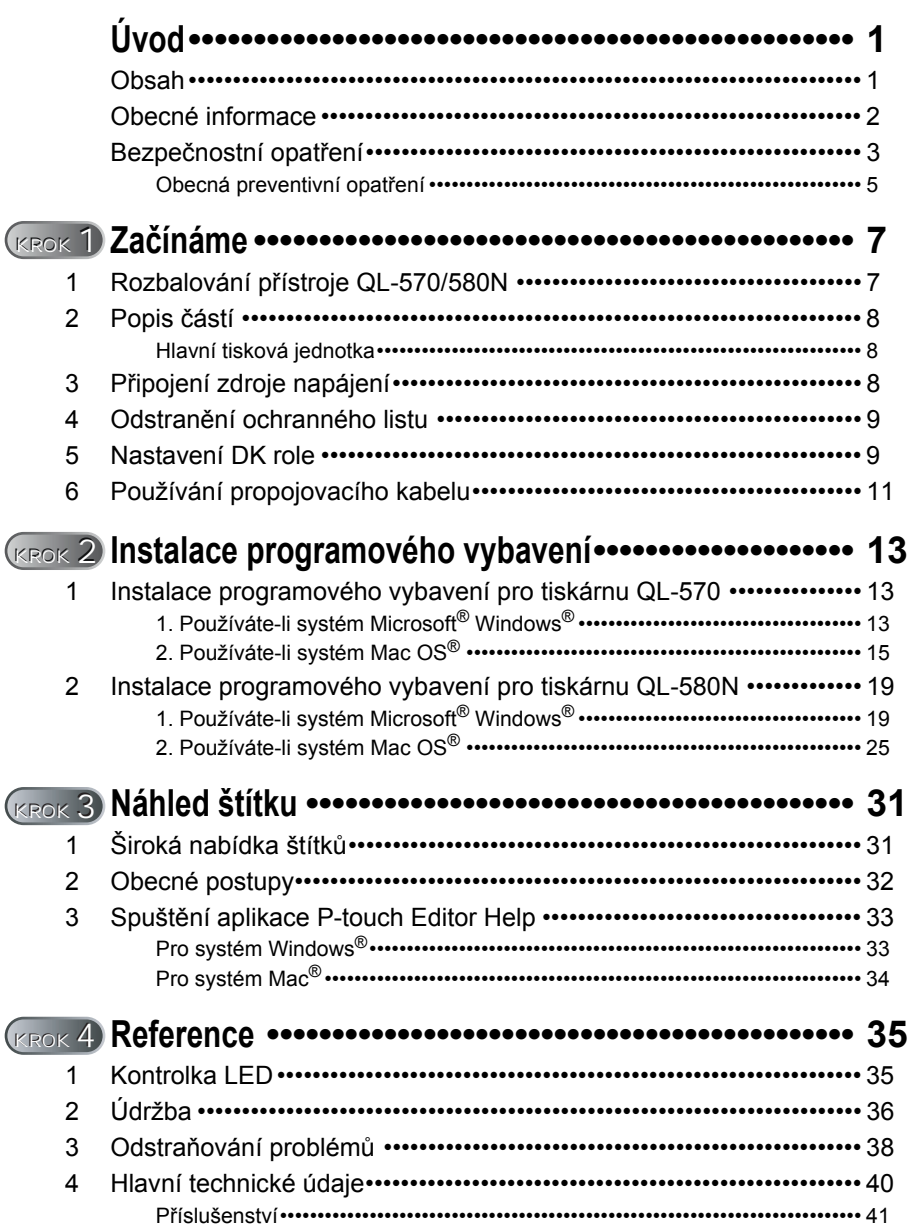

[Úvod](#page-2-1)

**KROK 1**

Zač[ínáme](#page-8-0)

Začínáme

**KROK 2**

**KROK**

[Reference](#page-36-0) Instalace [Instalace programového vybavení](#page-14-0) [Náhled štítku](#page-32-0) Instalace programového vybavení

Náhled štítku

**KROK 4**

Reference

**3**<br>Pro systém Pro systém

Instalace programového vybavení

Pro systém Macintosh®

Pro systém<br>Windows<sup>®</sup>

## <span id="page-3-0"></span>**Obecné informace**

### **Oznámení o sestavení a publikování**

Tato příručka byla sestavena a publikována pod dohledem společnosti Brother Industries, Ltd. a zahrnuje nejnovější popisy a technické údaje zařízení.

Obsah této příručky a technické parametry tohoto výrobku se mohou bez upozornění změnit.

Společnost Brother si vyhrazuje právo provádět změny ve zde obsažených technických údajích a materiálech bez upozornění a není zodpovědná za žádné škody (včetně následných) způsobených spoléháním se na prezentované materiály, včetně, ale ne omezené, na typografické a další chyby vztahující se k publikaci. Obrázky obrazovky v této příručce se mohou lišit podle vašeho operačního systému nebo tiskárny.

© 2008 Brother Industries, Ltd.

#### **Ochranné známky**

Logo Brother je registrovaná ochranná známka společnosti Brother Industries, Ltd. Brother je registrovaná ochranná známka společnosti Brother Industries, Ltd. © 2008 Brother Industries, Ltd. Všechna práva vyhrazena.

Microsoft, Windows Vista, Windows Server a Windows jsou buď registrované ochranné známky, nebo ochranné známky společnosti Microsoft Corp. v USA a/nebo jiných zemích. Apple, Macintosh a Mac OS jsou ochranné známky společnosti Apple Inc. registrované v USA a jiných zemích.

Názvy jiných programů nebo produktů používané v tomto dokumentu jsou ochranné známky nebo registrované ochranné známky příslušných vlastníků, kteří je vytvořili. Každá společnost, jejíž název programu je uveden v této příručce, má ve vztahu ke svým vlastním programům uzavřenu licenční smlouvu na program.

Všechny ostatní názvy a značky produktů zmíněné v této Příručce obsluhy a nastavení a Příručky uživatele jsou registrované ochranné známky svých vlastníků.

### **Symboly používané v této příručce**

V této příručce jsou používány následující symboly:

Tento symbol označuje informace nebo pokyny, kterými byste se měli řídit. Při zanedbání těchto pokynů může dojít ke zranění, poškození nebo selhání funkcí.

Tento symbol ukazuje informace nebo pokyny, které vám pomohou tiskárně lépe porozumět a účinněji ji používat.

## <span id="page-4-0"></span>**Bezpečnostní opatření**

Přečtěte si a obeznamte se se všemi těmito informacemi pro budoucí použití. Dodržujte všechna varování a pokyny uvedené na zařízení.

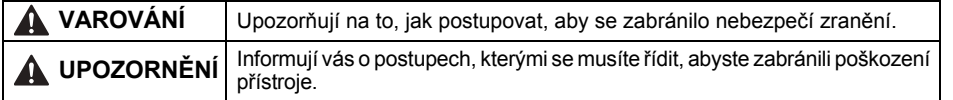

V této příručce jsou používány následující symboly:

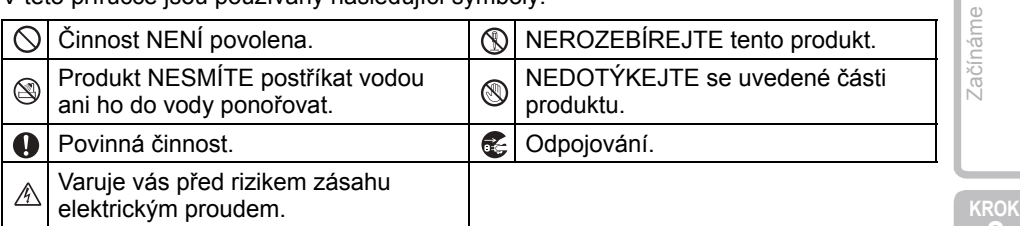

### Bezpečné používání zařízení

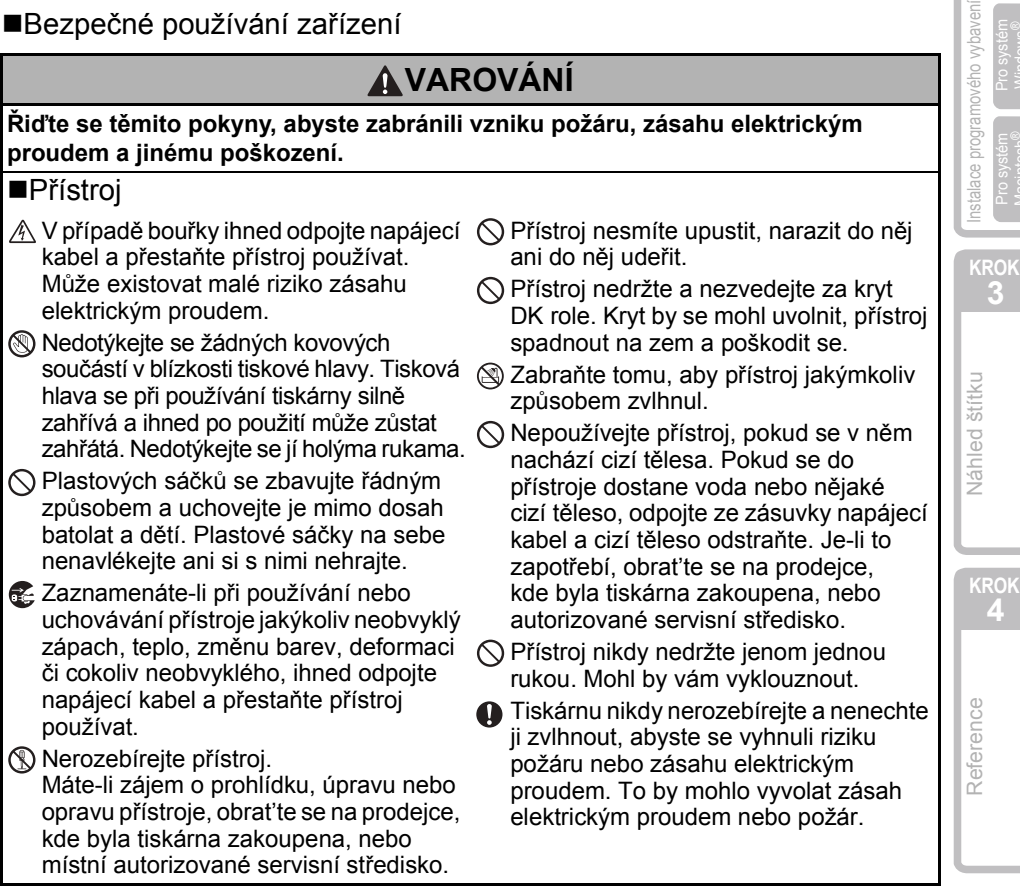

3

**KROK**

[Úvod](#page-2-0)

**2**

**KROK**

**4**

**3** Pro systém Pro systém Pro systém<br>Macintosh<sup>®</sup>

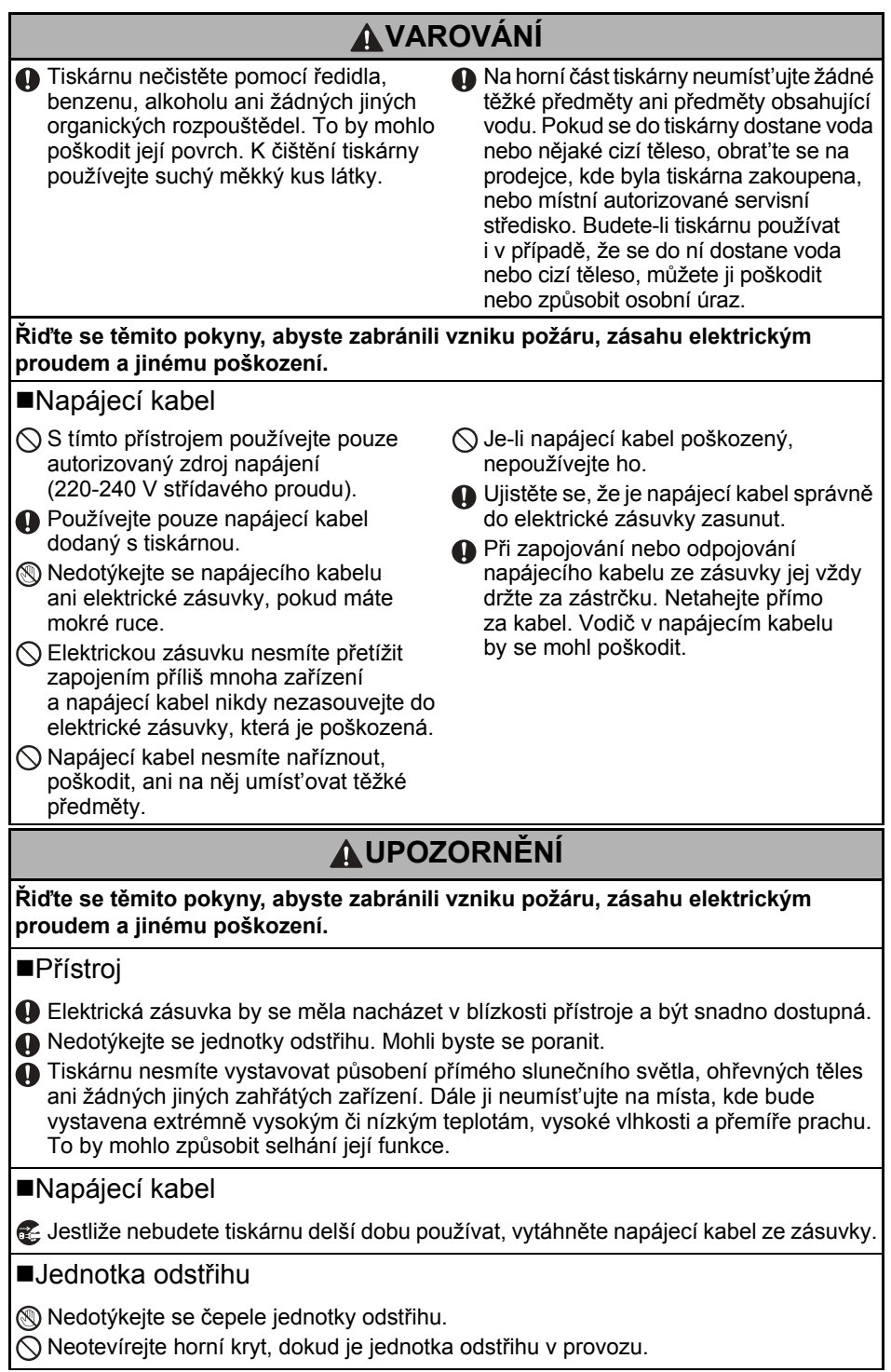

### **UPOZORNĚNÍ**

#### ■Instalace/uskladnění

Umístěte tiskárnu na rovný a stabilní povrch, jako je například deska stolu.

### ■DK role (DK štítek, DK páska)

DK role používají termopapír a termální film. Na slunci a při působení tepla jak štítek, tak výtisk vyblednou. Nepoužívejte DK role na venkovní použití, které vyžaduje odolnost.

 $\bigcirc$  Na tiskárnu nepokládeite žádné těžké objekty.

Buďte opatrní, abyste DK roli neupustili. **O** V závislosti na umístění, materiálu a podmínkách okolního prostředí se může štítek odloupnout nebo stát neodstranitelným. Barva štítku se může změnit nebo přilnout k jiným objektům. Než štítek někam umístíte, ověřte si podmínky okolního prostředí a materiál. Vyzkoušejte štítek tak, že umístíte jeho malý kousek na nějaké nenápadné místo zamýšleného povrchu.

### <span id="page-6-0"></span>**Obecná preventivní opatření**

### Přístroj

- Tato tiskárna je velmi přesný přístroj. Přístroj nesmíte upustit, narazit do něj ani do něj udeřit.
- Tiskárnu nezvedejte za kryt přihrádky na DK roli. Kryt by se mohl uvolnit, přístroj spadnout na zem a poškodit se.
- Ponecháte-li tiskárnu poblíž televize nebo rádia, nemusí fungovat správným způsobem. Neponechávejte tiskárnu poblíž jakéhokoliv zařízení, které by mohlo vyvolávat elektromagnetické rušení.
- Do výstupního slotu pro štítky, USB portu, sériového portu nebo LAN portu nevkládejte žádné předměty a zachovejte k nim volný přístup.
- Používejte pouze propojovací kabel (USB kabel) dodaný s tiskárnou.
- Jestliže se tiskárnu chystáte delší dobu nepoužívat, vyjměte z ní DK roli.
- Nepokoušejte se tisknout štítky, je-li kryt DK role otevřený.

### ■Napájecí kabel

• Tiskárnu byste měli umístit do blízkosti snadno dostupné standardní elektrické zásuvky.

### ■DK role (DK štítek, DK páska)

- Používejte pouze originální příslušenství a spotřební materiály společnosti Brother (se značkami  $\frac{m}{n}$ ,  $\frac{m}{n}$ ). Nepoužívejte žádná neautorizovaná příslušenství a spotřební materiály.
- Jestliže štítek připevníte na vlhký, zašpiněný nebo mastný povrch, může se snadno odlepit. Před připevněním štítku očistěte povrch, na který jej chcete připevnit.
- DK role využívají termopapír nebo termální film, který, pokud je vystaven ultrafialovému záření, větru či dešti, může vyblednout nebo se odloupnout.
- DK role nevystavujte přímému působení slunečního světla, vysokých teplot, vysoké vlhkosti nebo prachu. Uchovávejte DK role na chladném místě ve stínu. Používejte je ihned po otevření obalu.
- Poškrábete-li potištěný povrch štítku nehty nebo nějakým kovovým předmětem nebo dotknete-li se potištěného povrchu rukama zvlhlýma vodou, potem, lékařskou mastí apod., může to změnit barvu nebo způsobit její vyblednutí.
- Štítky nenalepujte na osoby, zvířata ani rostliny.

**KROK**

**3** Pro systém Pro systém Pro systém<br>Macintosh<sup>®</sup>

programového vybavení

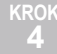

Reference

**KROK**

[Úvod](#page-2-0)

**KROK 2**

Zač[ínáme](#page-8-0)

Začínáme

- Protože konec DK role není navržen tak, aby přiléhal k cívce se štítky, poslední štítek se nemusí podařit správně oříznout. Pokud k tomu dojde, vyjměte zbývající štítky, vložte novou DK roli a vytiskněte poslední štítek znovu.
	- Poznámka. Aby se tento jev vykompenzoval, počet DK štítků obsažených v každé DK roli může být o něco vyšší, než je udáváno.
- Jestliže štítek odstraníte po jeho připevnění k nějakému povrchu, mohou na tomto povrchu zůstat části štítku. Před připevněním nového štítku odstraňte zbývající části.
- Některé DK role používají pro své štítky trvalé lepidlo. Tyto štítky po připevnění není snadné odstranit.
- Před tím, než použijete štítky na CD/DVD, se řiďte pokyny v návodu k použití vašeho CD/DVD přehrávače ohledně nalepování štítků na CD/DVD.
- Nepoužívejte štítky na CD/DVD v CD/DVD přehrávači se slotem pro zavádění CD/DVD disků, jako je například CD přehrávač v autě, do kterého se CD disk zasouvá prostřednictvím slotu v přehrávači.
- Jakmile štítek nalepíte na CD/DVD disk, neodlupujte ho, protože byste mohli strhnout tenkou povrchovou vrstvu disku, což by disk poškodilo.
- Nenalepujte štítky na CD/DVD na CD/DVD disky navržené pro použití s inkoustovými tiskárnami. Štítky se z těchto disků snadno odlupují a používání disku s odloupnutým štítkem by mohlo vést k poškození nebo ztrátě dat.
- Když nalepujete CD/DVD štítky, používejte aplikátor dodaný s rolemi štítků na CD/DVD. Zanedbání této zásady by mohlo způsobit poškození CD/DVD přehrávače.
- Uživatel přijímá plnou zodpovědnost za nalepování CD/DVD štítků. Společnost Brother se zříká jakékoliv zodpovědnosti za ztrátu nebo poškození dat způsobenou nevhodným použitím štítků na CD/DVD.

### CD-ROM a programové vybavení

- Dejte pozor, aby se disk CD-ROM nepoškrábal, a rovněž jej nevystavujte vysokým či nízkým teplotám.
- Nepokládejte na disk CD-ROM žádné těžké předměty a netlačte na něj.
- Programové vybavení na disku CD-ROM je určeno pouze k použití s touto tiskárnou. Další podrobnosti viz licenční ujednání na disku CD. Toto programové vybavení může být nainstalováno na více osobních počítačů, například pro kancelářské použití atd.

## <span id="page-8-2"></span><span id="page-8-1"></span><span id="page-8-0"></span>**1 Rozbalování přístroje QL-570/580N**

Před tím, než začnete tiskárnu používat, se ujistěte, že balení obsahuje následující položky. Pokud nějaká položka chybí nebo je poškozená, obrat'te se na svého prodejce společnosti Brother.

#### **QL-570/580N**

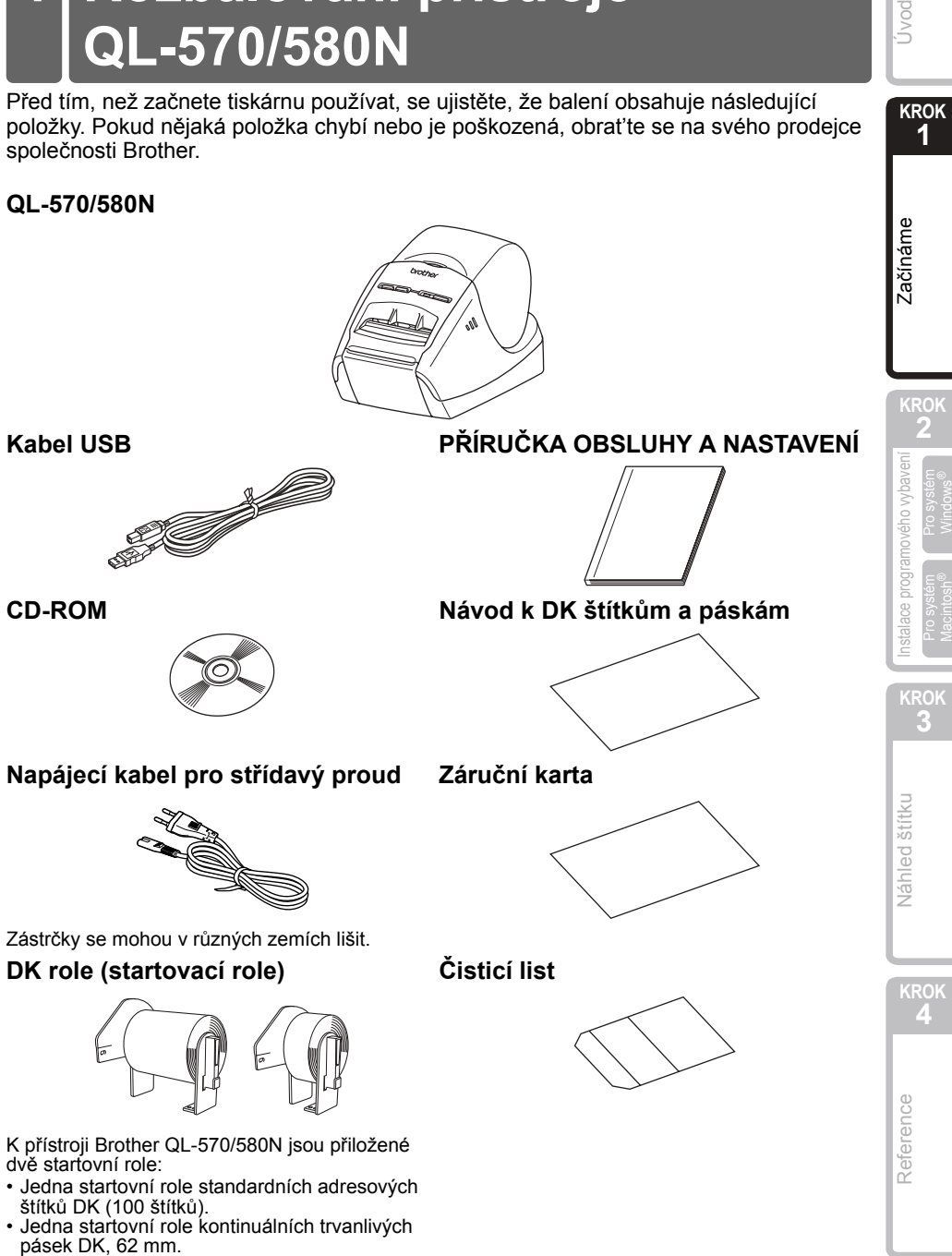

**KROK 1**

Jvod

## <span id="page-9-0"></span>**2 Popis částí**

### <span id="page-9-1"></span>**Hlavní tisková jednotka**

### **Přední část Zadní část**

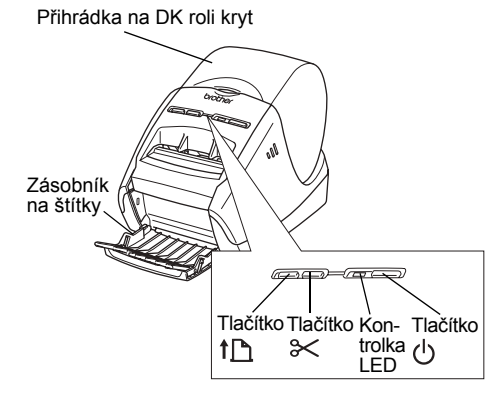

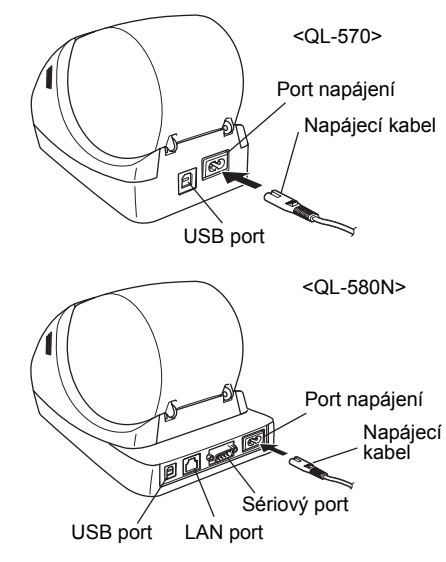

## <span id="page-9-2"></span>**3 Připojení zdroje napájení**

Připojte k přístroji QL-570/580N napájecí kabel a poté zastrčte napájecí kabel do elektrické zásuvky.

- Před tím, než zapojíte napájecí kabel, zkontrolujte, zda má elektrická zásuvka napětí 220-240 V střídavého proudu.
	- Až přestanete přístroj QL-570/580N používat, vytáhněte napájecí kabel z elektrické zásuvky.
	- Při vytahování napájecího kabelu z elektrické zásuvky netahejte za kabel. Vodič v napájecím kabelu by se mohl poškodit.
	- Nepřipojujte přístroj QL-570/580N k počítači, dokud k tomu nebudete vyzváni při instalaci ovladače tiskárny.

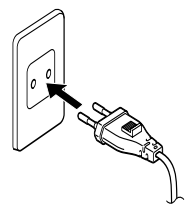

Zástrčky se mohou v různých zemích lišit.

## <span id="page-10-0"></span>**4 Odstranění ochranného listu**

Stisknutím tlačítka  $\bigcirc$  zapněte přístroj Brother QL-570/580N. Poté stiskněte a podržte déle než jednu vteřinu stisknuté tlačítko th. abyste odstranili ochranný list.

<span id="page-10-1"></span>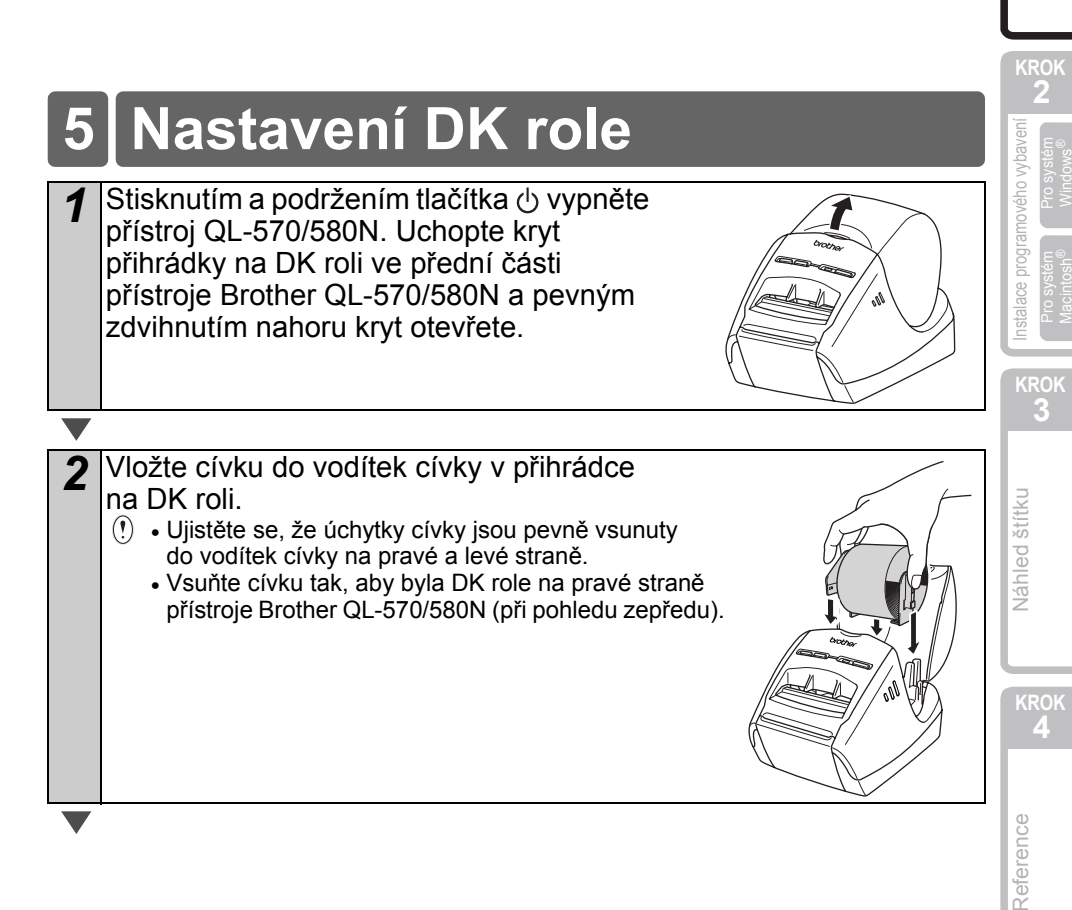

**KROK 1**

[Úvod](#page-2-0)

Zač[ínáme](#page-8-1)

začínáme

Ochranný list

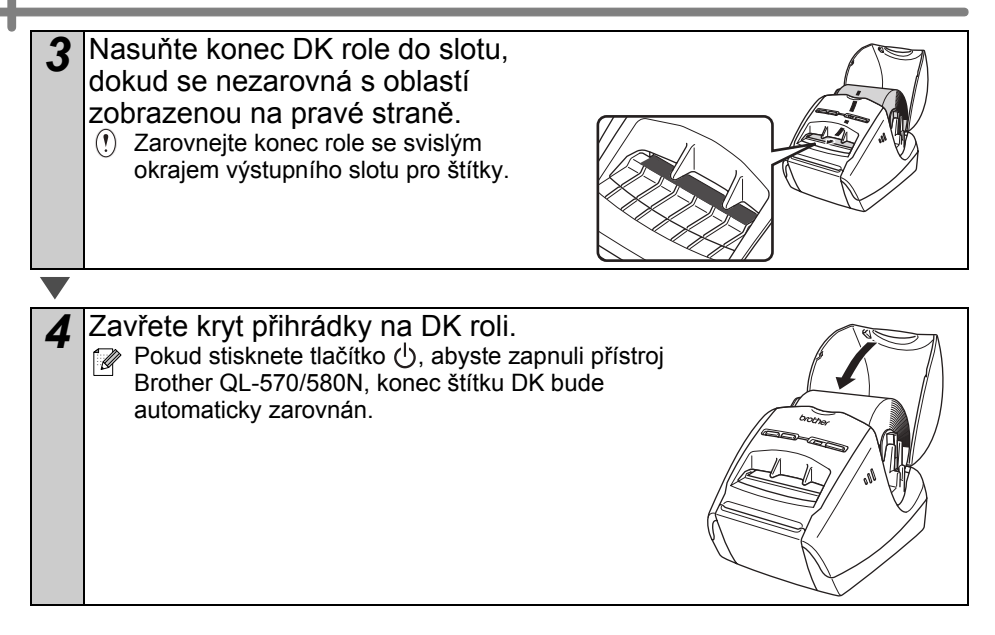

Kabel RS-232C a sít'ový kabel nepat ří mezi standardní příslušenství. Zvolte vhodný kabel pro vaše rozhraní.

<span id="page-12-0"></span>**6 Používání propojovacího kabelu**

- Kabel USB Použijte přiložený propojovací kabel.
- Kabel RS-232C (QL-580N) Nepoužívejte propojovací kabel delší než 2 metry. Podrobnosti viz "Dodatek - sériové kabely" v Příručce uživatele.
- Sít'ový kabel (QL-580N) Použijte přímý kabel tvořený kroucenou dvojlinkou kategorie 5 (nebo vyšší) pro 10BASE-T nebo 100BASE-TX Fast Ethernet Network.

### **Důležité**

Abyste zajistili shodu s limity pro elektromagnetickou kompatibilitu, je nutné používat přiložený propojovací kabel.

Abyste zajistili shodu s limity pro elektromagnetickou kompatibilitu, je nutné používat stíněný propojovací kabel.

Jakékoliv změny nebo úpravy, které společnost Brother Industries, Ltd. výslovně neschválila, mohou zrušit oprávnění uživatele obsluhovat tento přístroj.

- Upozornění ohledně sít'ových propojení LAN Nepřipojujte tento přístroj k síti LAN, která je vystavená přepětí.
	- Upozornění ohledně sít'ových propojení RS-232C Sériový konektor RS-232C v tomto přístroji není zdrojem omezeného výkonu.

Reference

**KROK 1**

[Úvod](#page-2-0)

**KROK**

Zač[ínáme](#page-8-1)

Začínáme

## <span id="page-14-2"></span><span id="page-14-1"></span><span id="page-14-0"></span>**1 Instalace programového vybavení pro tiskárnu QL-570**

Názvy tiskárny na následujících obrázcích se mohou lišit od názvu vaší tiskárny. Postupy instalace tiskárny se liší podle toho, jaký je na počítači instalovaný operační systém.

Postupy instalace podléhají změnám bez předchozího upozornění. Nepřipojujte tiskárnu k počítači, dokud k tomu nebudete vyzváni.

### <span id="page-14-3"></span>**1. Používáte-li systém Microsoft® Windows®**

Tato část vysvětluje, jak nainstalovat současně aplikace P-touch Editor 5.0, P-touch Address Book 1.1, ovladač tiskárny a Příručku uživatele. Níže uvedené příklady platí pro systém Windows Vista®.

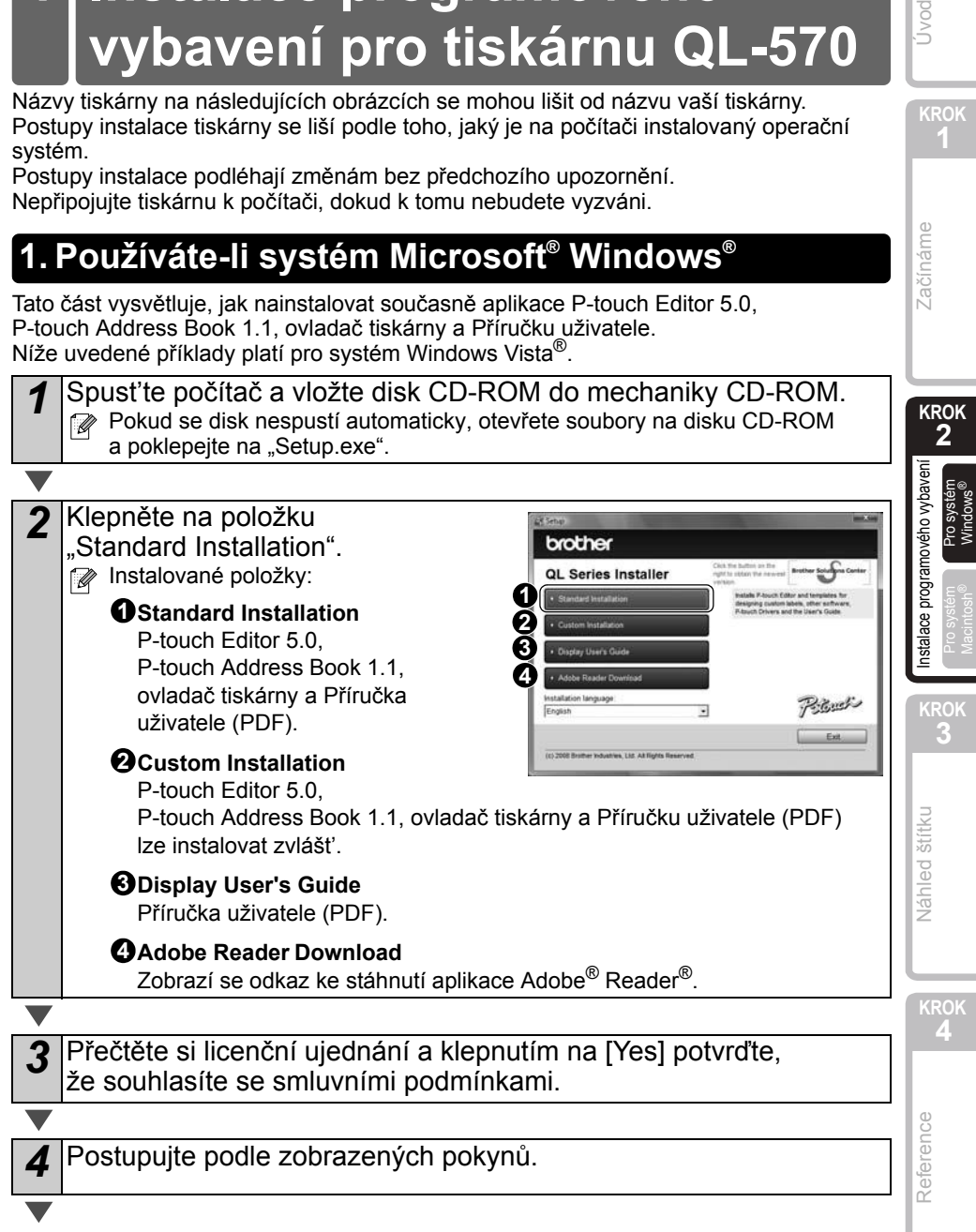

**KROK**

Úvod

Zač[ínáme](#page-8-0)

začínáme

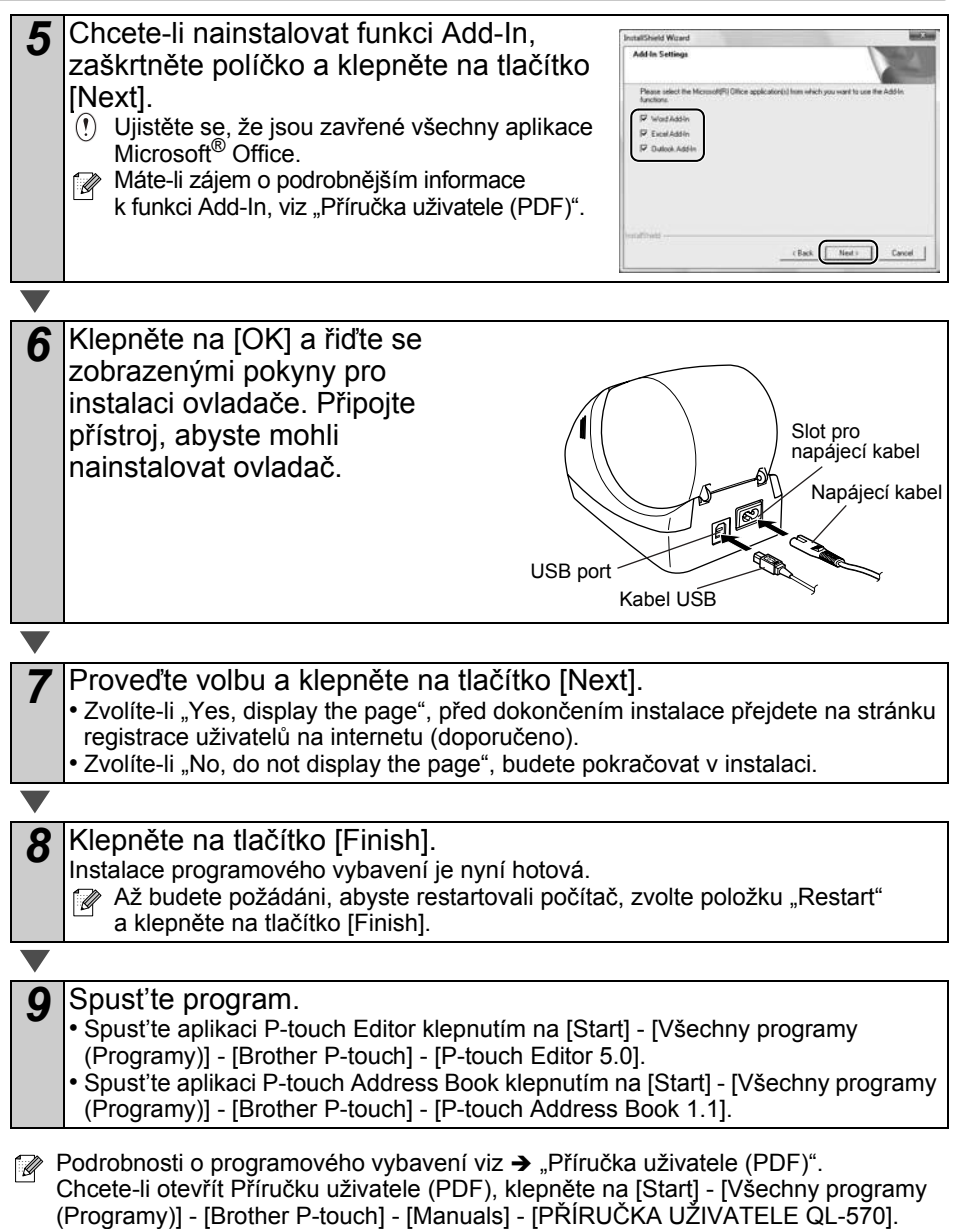

### <span id="page-16-0"></span>**2. Používáte-li systém Mac OS**®

Tato část popisuje, jak nainstalovat aplikace P-touch Editor 5.0, fonty, šablony automatických formátů, funkce klipart a ovladač tiskárny. Po nainstalování ovladače bude vysvětlena konfigurace ovladače.

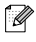

Dokud nebude instalace ovladače hotová, nepřipojujte přístroj k vašemu počítači Macintosh®. USB kabel nesmí být připojen, dokud nebudete k jeho připojení vybídnuti.

Následuje příklad pro systém Mac OS® X 10.4.9. V několika následujících krocích bude zobrazeno QL-XXX.

Místo "XXX" si dosaďte název své tiskárny. Názvy tiskárny na následujících obrázcích se mohou lišit od názvu vámi zakoupené tiskárny.

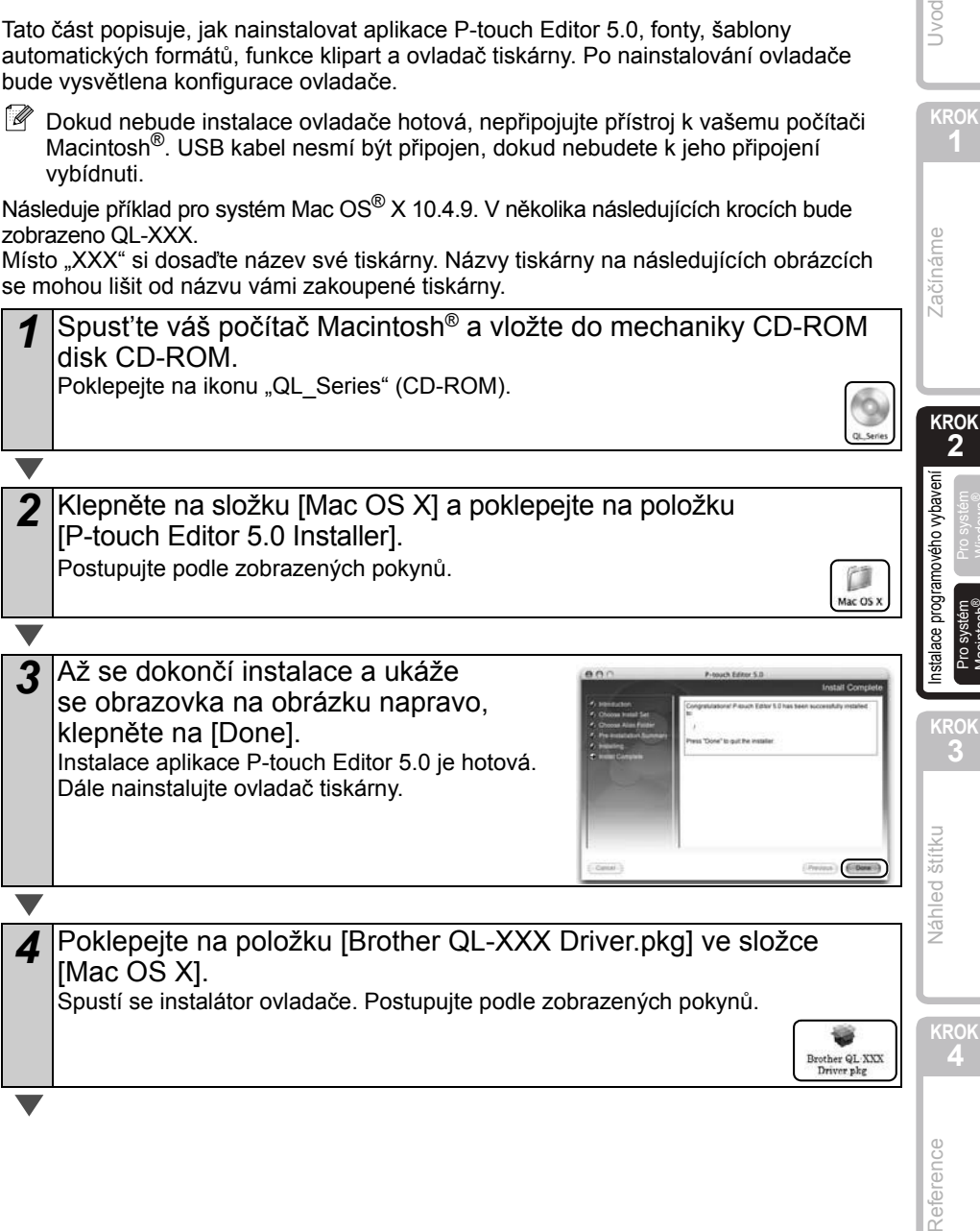

**KROK**

Jvod

Pro systém<br>Macintosh<sup>®</sup>

Reference

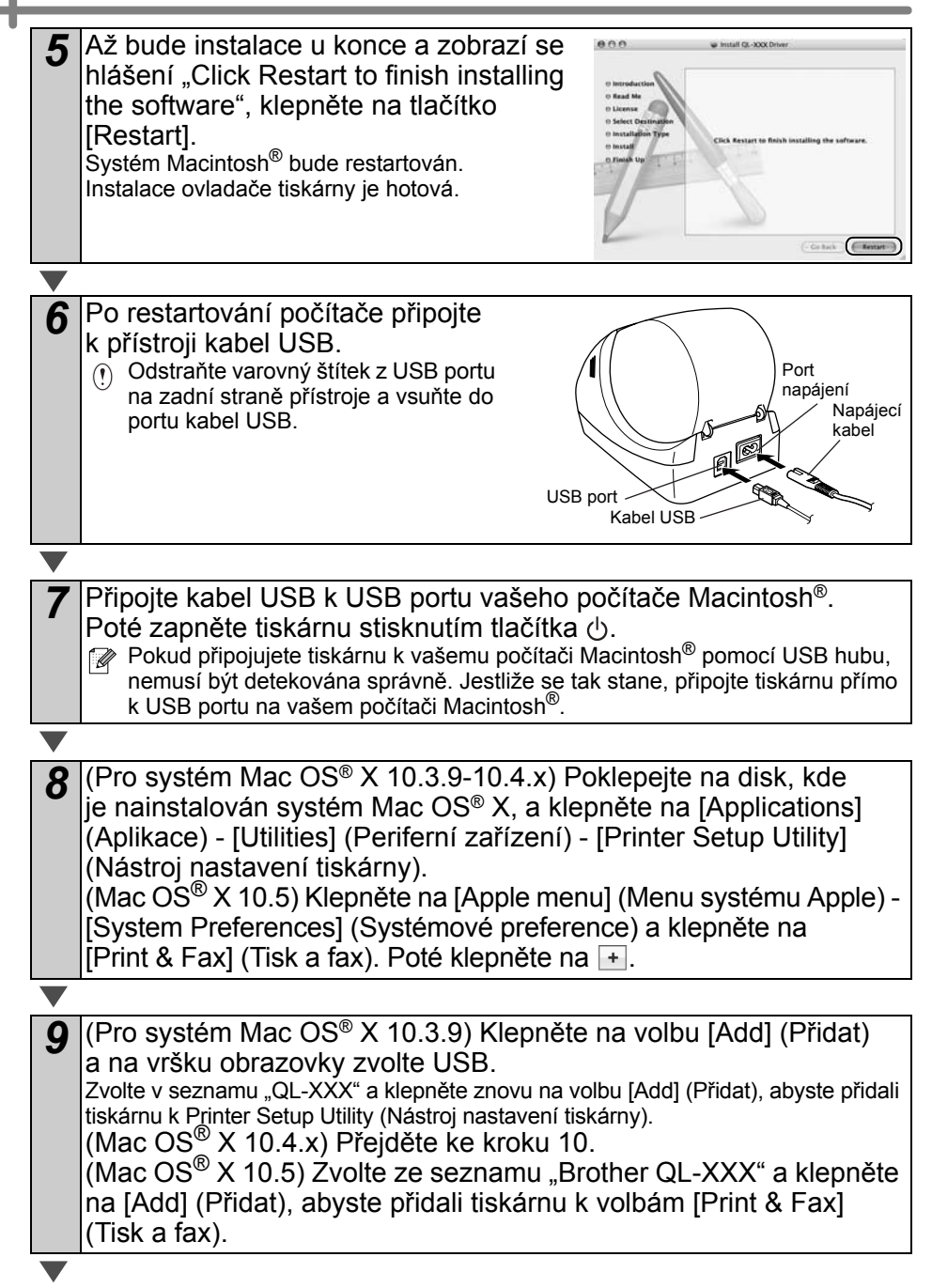

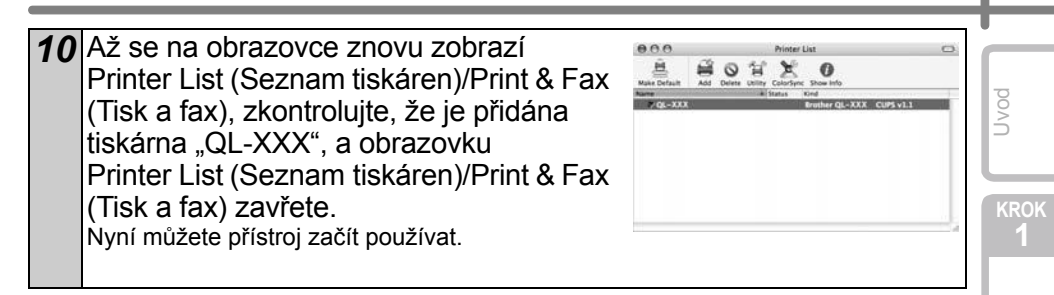

Pro podrobnosti ohledně programového vybavení viz P-touch Editor Help.

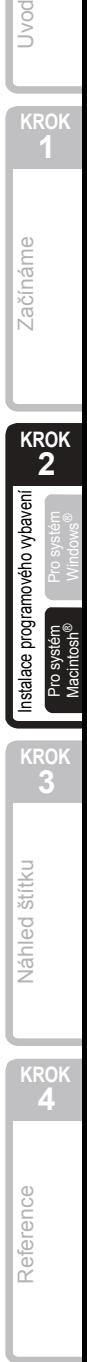

17

## <span id="page-20-0"></span>**2 Instalace programového vybavení pro tiskárnu QL-580N**

Názvy tiskárny na následujících obrázcích se mohou lišit od názvu vaší tiskárny. Postupy instalace tiskárny se liší podle toho, jaký je na počítači instalovaný operační systém.

Postupy instalace podléhají změnám bez předchozího upozornění. Nepřipojujte tiskárnu k počítači, dokud k tomu nebudete vyzváni.

### <span id="page-20-1"></span>**1. Používáte-li systém Microsoft® Windows®**

Tato část vysvětluje, jak nainstalovat současně aplikace P-touch Editor 5.0, P-touch Address Book 1.1, ovladač tiskárny a Příručku uživatele. Níže uvedené příklady platí pro systém Windows Vista<sup>®</sup>.

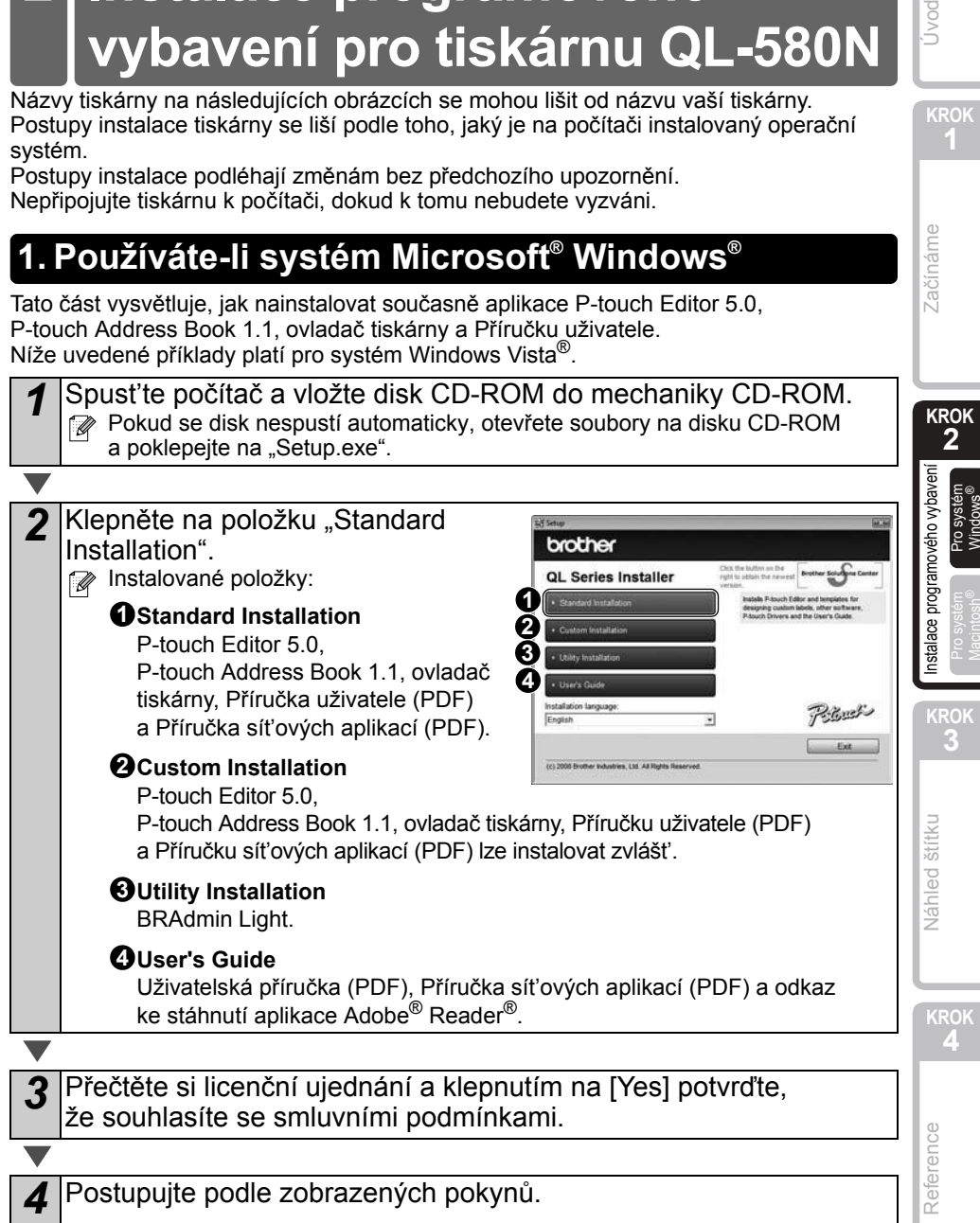

19

**KROK**

**Úvod** 

Zač[ínáme](#page-8-0)

začínáme

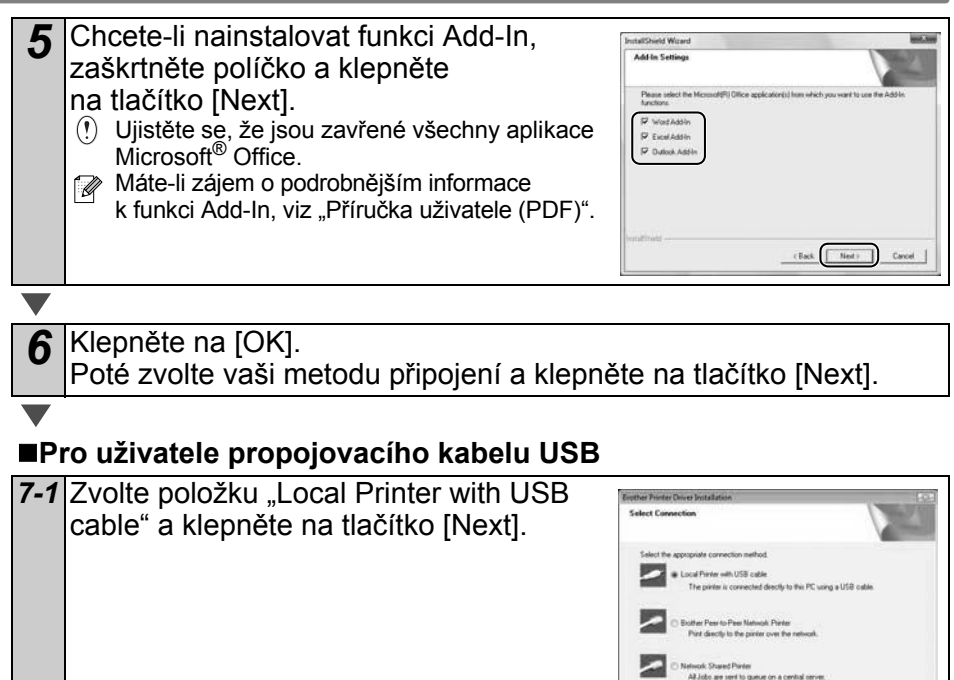

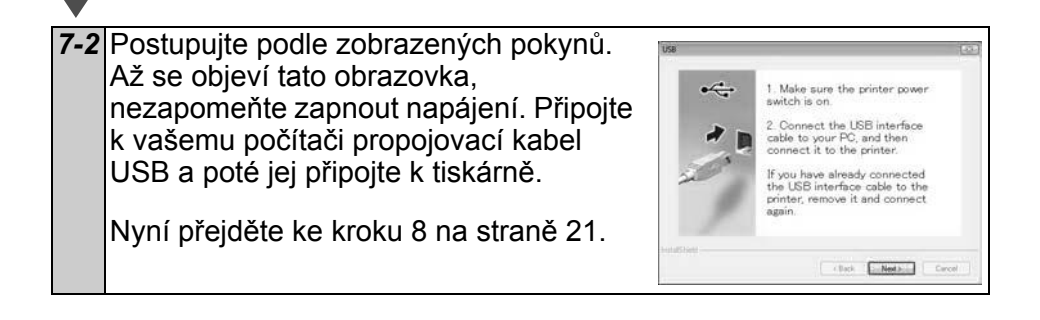

East Library Cared

<span id="page-22-0"></span>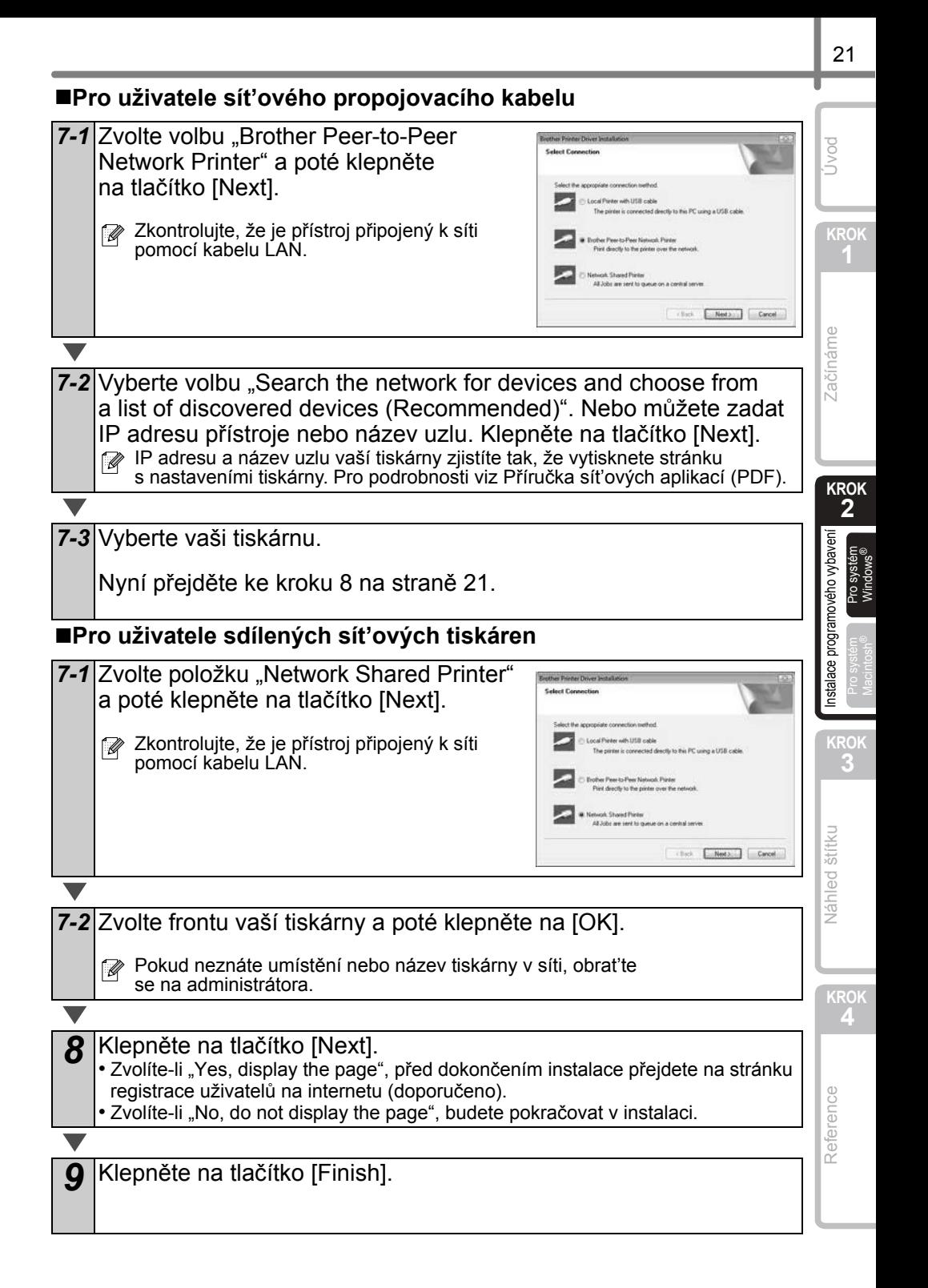

#### *10* Spust'te program.

 $\blacktriangledown$ 

- Spust'te aplikaci P-touch Editor klepnutím na [Start] [Všechny programy (Programy)] - [Brother P-touch] - [P-touch Editor 5.0].
- Spust'te aplikaci P-touch Address Book klepnutím na [Start] [Všechny programy (Programy)] - [Brother P-touch] - [P-touch Address Book 1.1].

Podrobnosti o programovém vybavení viz > "Příručka uživatele (PDF)". Chcete-li otevřít Příručku uživatele (PDF), klepněte na [Start] - [Všechny programy (Programy)] - [Brother P-touch] - [Manuals] - [PŘÍRUČKA UŽIVATELE QL-580N].

Úvod

23

**KROK**

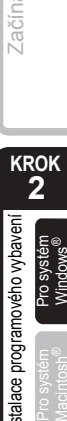

**KROK 4**

Reference

### **Instalace konfiguračního programu BRAdmin Light pro systém Windows**

BRAdmin Light je obslužný program pro počáteční nastavení sít'ově zapojených zařízení od společnosti Brother. Rovněž umí hledat produkty Brother v síti, zobrazovat stav a konfigurovat základní nastavení sítě, například adresu IP.

Pro podrobnější informace o programu BRAdmin Light nás navštivte na adrese [http://solutions.brother.com.](http://solutions.brother.com)

Níže uvedené příklady platí pro systém Windows Vista®.

- $\mathbb{F}$  Vyžadujete-li pokročilejší správu tiskáren, použijte nejnovější verzi programu Brother BRAdmin Professional, která je k dispozici ke stažení na stránkách <http://solutions.brother.com>.
	- Používáte-li osobní firewall (například Windows Firewall), programu BRAdmin Light se nemusí podařit detekovat nekonfigurované zařízení. V takovém případě vypněte váš osobní firewall a zkuste použít program BRAdmin Light znovu. Po nastavení informací o adrese váš osobní firewall můžete spustit znovu.

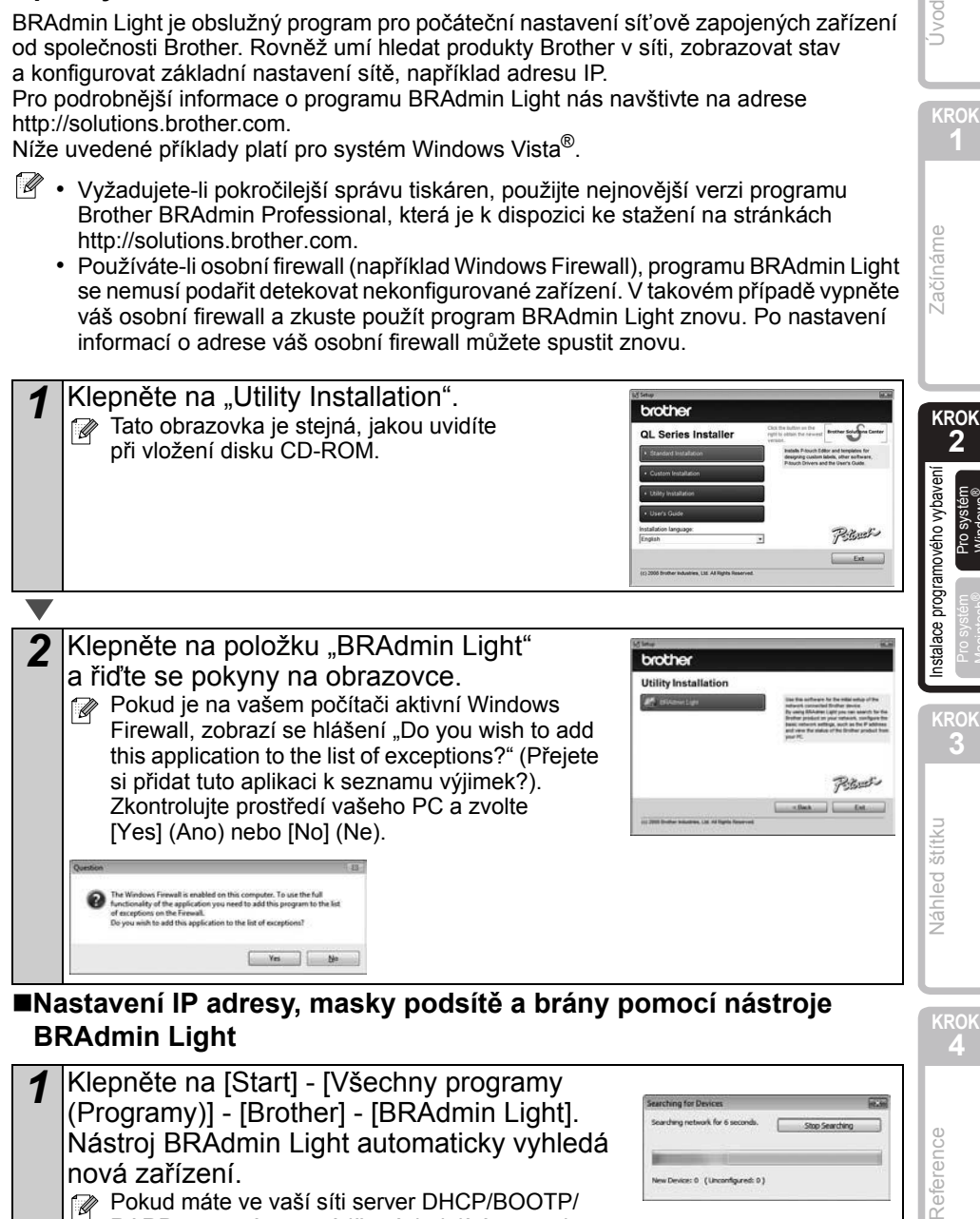

## **BRAdmin Light**

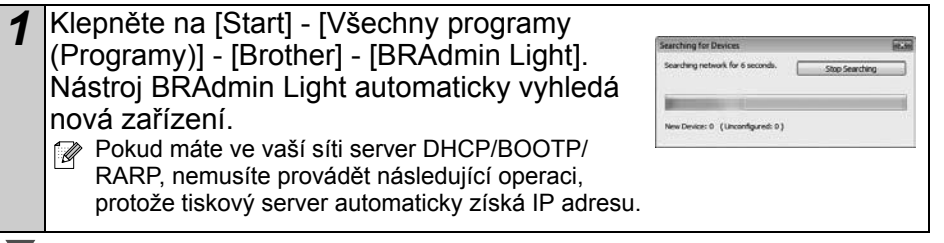

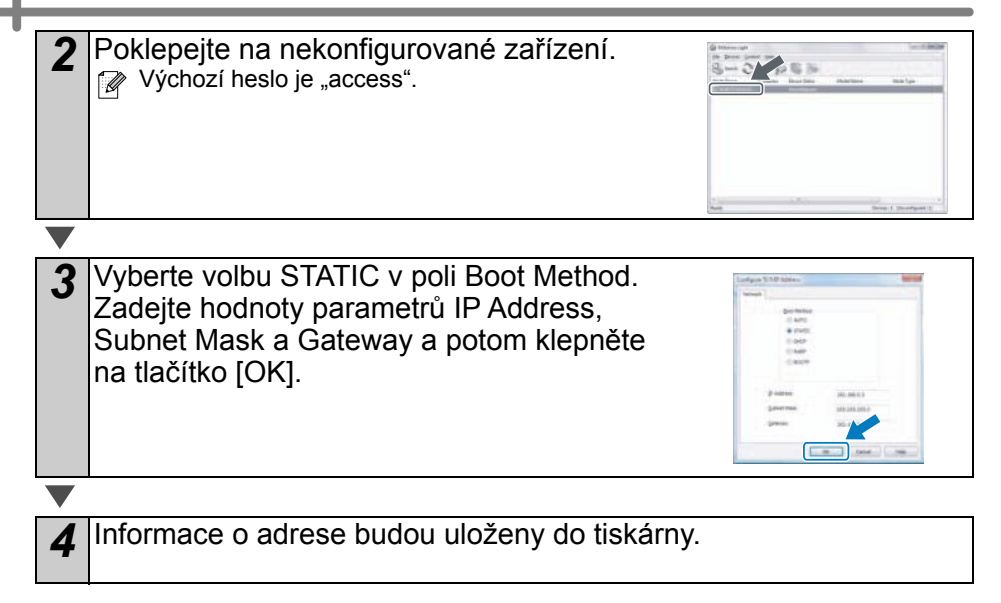

<span id="page-26-0"></span>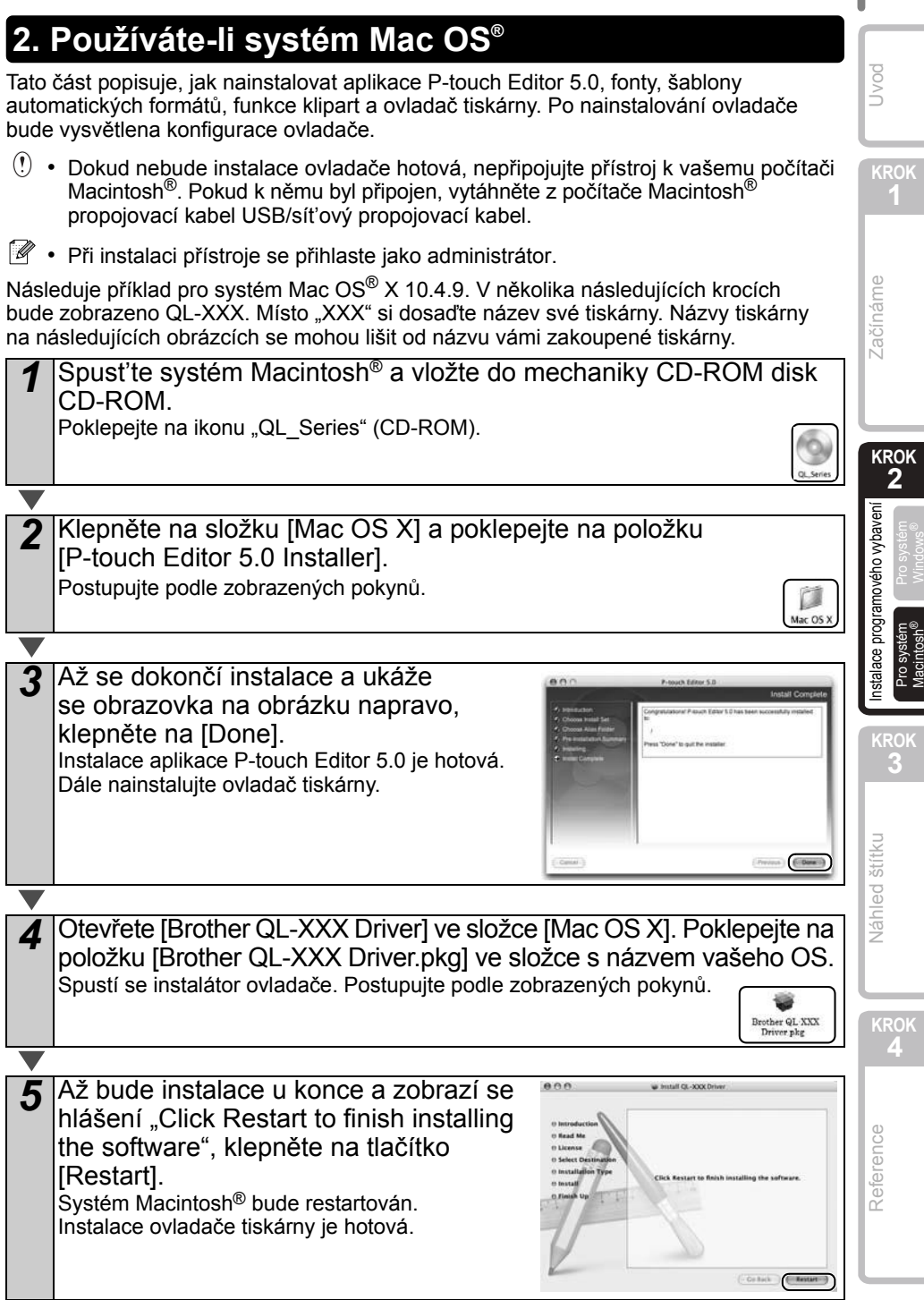

*6* Po restartování počítače připojte k přístroji kabel USB/LAN. Protože USB port přístroje zakrývá Sériový port výstražný štítek, odstraňte jej Port napájení a připojte kabel USB. TION  $\bigcup$  USB port  $\qquad \qquad \searrow \qquad$  LAN port *7* <sup>P</sup>řipojte kabel USB/LAN k USB/LAN portu vašeho počítač<sup>e</sup> Macintosh<sup>®</sup>. Zapněte napájení tiskárny stisknutím tlačítka (<sup>l</sup>). Připojujete-li přístroj k počítači Macintosh<sup>®</sup> pomocí USB hubu, nemusí se podařit jeho správné připojení. V takovém případě připojte přístroj přímo k USB portu vašeho počítače Macintosh®. *8* (Pro systémy Mac OS® X 10.3.9-10.4.x) Poklepejte na disk, kde je nainstalován systém Mac OS® X, a klepněte na [Applications] (Aplikace) - [Utilities] (Periferní zařízení) - [Printer Setup Utility] (Nástroj nastavení tiskárny). (Systém Mac OS® X 10.5) Klepněte na [Apple menu] (Menu systému Apple) - [System Preferences] (Systémové preference) a klepněte na [Print & Fax] (Tisk a fax). Poté klepněte na  $\pm$ . **Pro uživatele propojovacího kabelu USB** *9* (Systém Mac OS® X 10.3.9) Klepněte na volbu [Add] (Přidat) a na vršku obrazovky zvolte USB. Zvolte v seznamu QL-XXX a klepněte znovu na volbu [Add] (Přidat), abyste přidali tiskárnu k Printer Setup Utility (Nástroj nastavení Name: QL-300 tiskárny). er QL-300X CUPS v1 (Systémy Mac OS® X 10.4.x-10.5) Klepněte (More Printers...) (Add na [Add] (Přidat) $/ +$ . Zvolte v seznamu QL-XXX a klepněte znovu na volbu [Add] (Přidat), abyste přidali tiskárnu k Printer Setup Utility (Nástroj nastavení tiskárny)/Print & Fax (Tisk a fax).  $\mathbb{R}$  U systému Mac OS® X 10.4.x klepněte na volbu [Add] (Přidat) a přidejte tiskárnu s připojením BRPTUSB. (V případě, že tak učiníte, se při chybě tisku zobrazí dialogové okno s hlášením o chybě.) Nastavte vhodný název tiskárny. Nyní přejděte ke kroku 10.

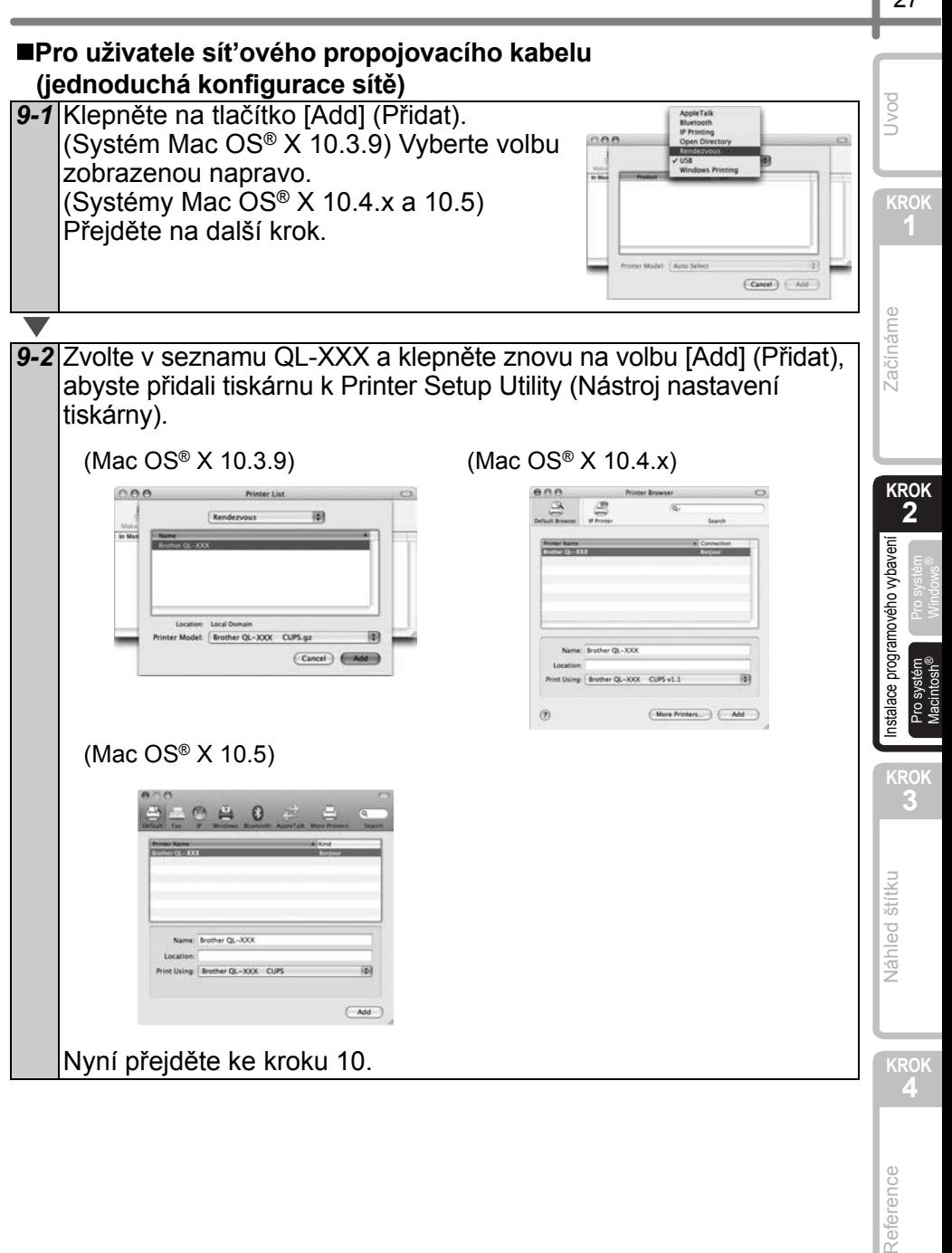

Reference

27

### **Pro uživatele sít'ového propojovacího kabelu (ruční konfigurace sítě)**

*9* (Systém Mac OS® X 10.3.9) Klepněte na tlačítko [Add] (Přidat) a zvolte volbu IP Printing (Tisk podle IP adresy) v horní části obrazovky. Zadejte do políčka adresy tiskárny IP adresu tiskárny. Zvolte v seznamu QL-XXX a klepněte znovu na volbu [Add] (Přidat), abyste přidali tiskárnu k Printer Setup Utility (Nástroj nastavení tiskárny).

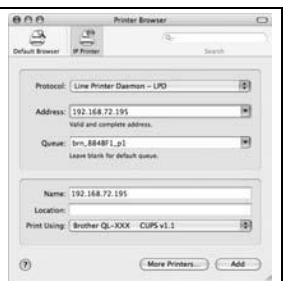

(Systémy Mac OS® X 10.4.x-10.5) Klepněte na tlačítko [Add] (Přidat) a zvolte v horní části obrazovky IP Printer (IP adresa tiskárny)/ IP (IP adresa). Zadejte do políčka adresy tiskárny IP adresu tiskárny. Zvolte v seznamu QL-XXX a klepněte znovu na volbu [Add] (Přidat), abyste přidali tiskárnu k Printer Setup Utility (Nástroj nastavení tiskárny).

Pokud upřesňujete název fronty, použijte hodnotu BRNxxxxxxxxxxxx, kde xxxxxxxxxxxx je adresa sítě Ethernet.

*10* Až se na obrazovce znovu zobrazí Printer List (Seznam tiskáren)/ Print & Fax (Tisk a fax), zkontrolujte, že je přidána tiskárna "QL-XXX", a obrazovku Printer List (Seznam tiskáren)/Print & Fax (Tisk a fax) zavřete.

Nyní můžete přístroj začít používat.

Pro podrobnosti ohledně programového vybavení viz P-touch Editor Help.

### **Instalace konfiguračního programu BRAdmin Light pro systém Mac**®

BRAdmin Light je obslužný program pro počáteční nastavení sít'ově zapojených zařízení od společnosti Brother. Rovněž umí hledat produkty Brother v síti, zobrazovat stav a konfigurovat základní nastavení sítě, například adresu IP. Pro podrobnější informace o programu BRAdmin Light nás navštivte na adrese

[http://solutions.brother.com.](http://solutions.brother.com)

Používáte-li osobní firewall, programu BRAdmin Light se nemusí podařit detekovat nekonfigurované zařízení. V takovém případě vypněte váš osobní firewall a zkuste použít program BRAdmin Light znovu. Po nastavení informací o adrese váš osobní firewall můžete spustit znovu.

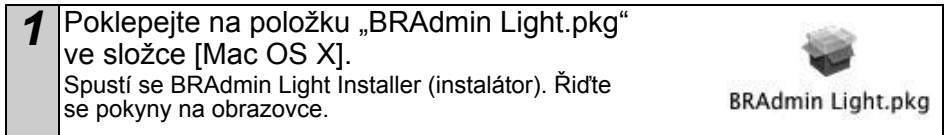

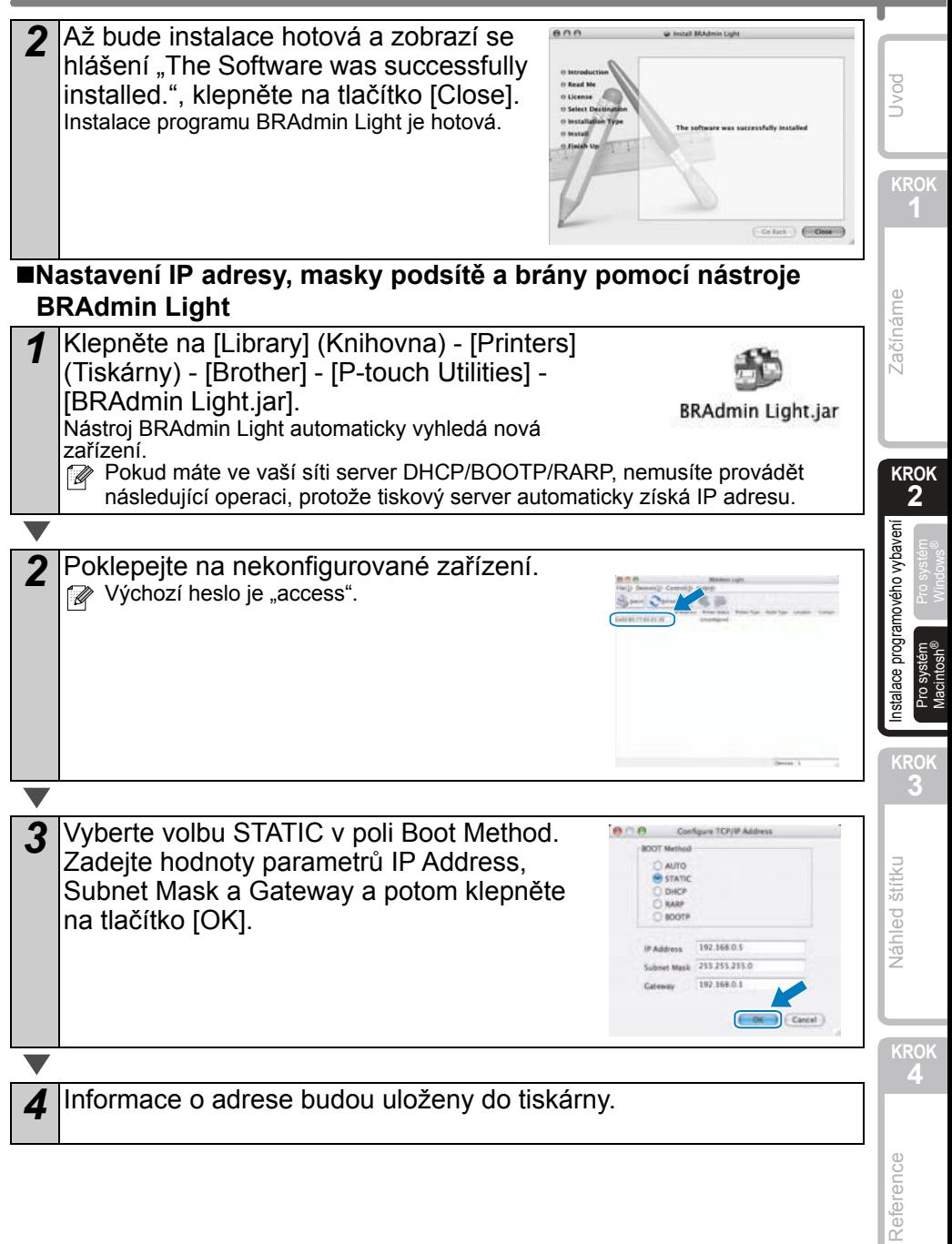

29

### <span id="page-32-2"></span><span id="page-32-1"></span><span id="page-32-0"></span>Nabízíme vám ukázku štítků, jaké můžete vytvořit pomocí tiskárny Brother QL-570/580N. Je vám k dispozici široká škála štítků, z níž si můžete vybírat. Pro více informací přejděte na [stranu 32.](#page-33-0) **Zvolte typ štítku, který chcete vytvořit. 1 Široká nabídka štítků**

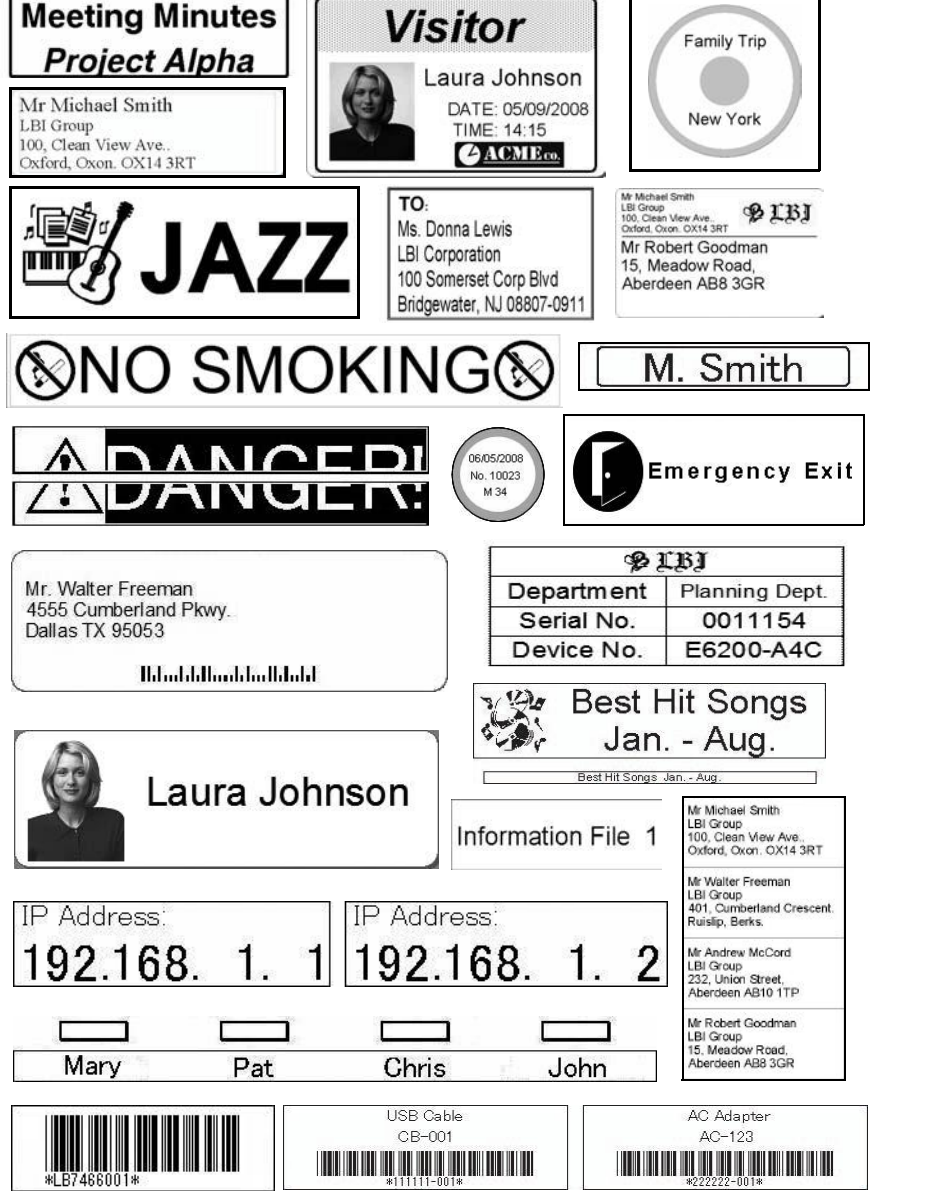

Jvod

**KROK**

**KROK 2**

Zač[ínáme](#page-8-0)

**Začínáme** 

**KROK**

**KROK 4**

Reference

**Váhled štítku** 

 $\frac{3}{2}$  Pro systém Pro systém Pro systém<br>Macintosh<sup>®</sup>

[Reference](#page-36-0) Instalace Máhled štítku [Instalace programového vybavení](#page-14-0) Začínáme Začínáme I Nod

amového ipo

<span id="page-33-0"></span>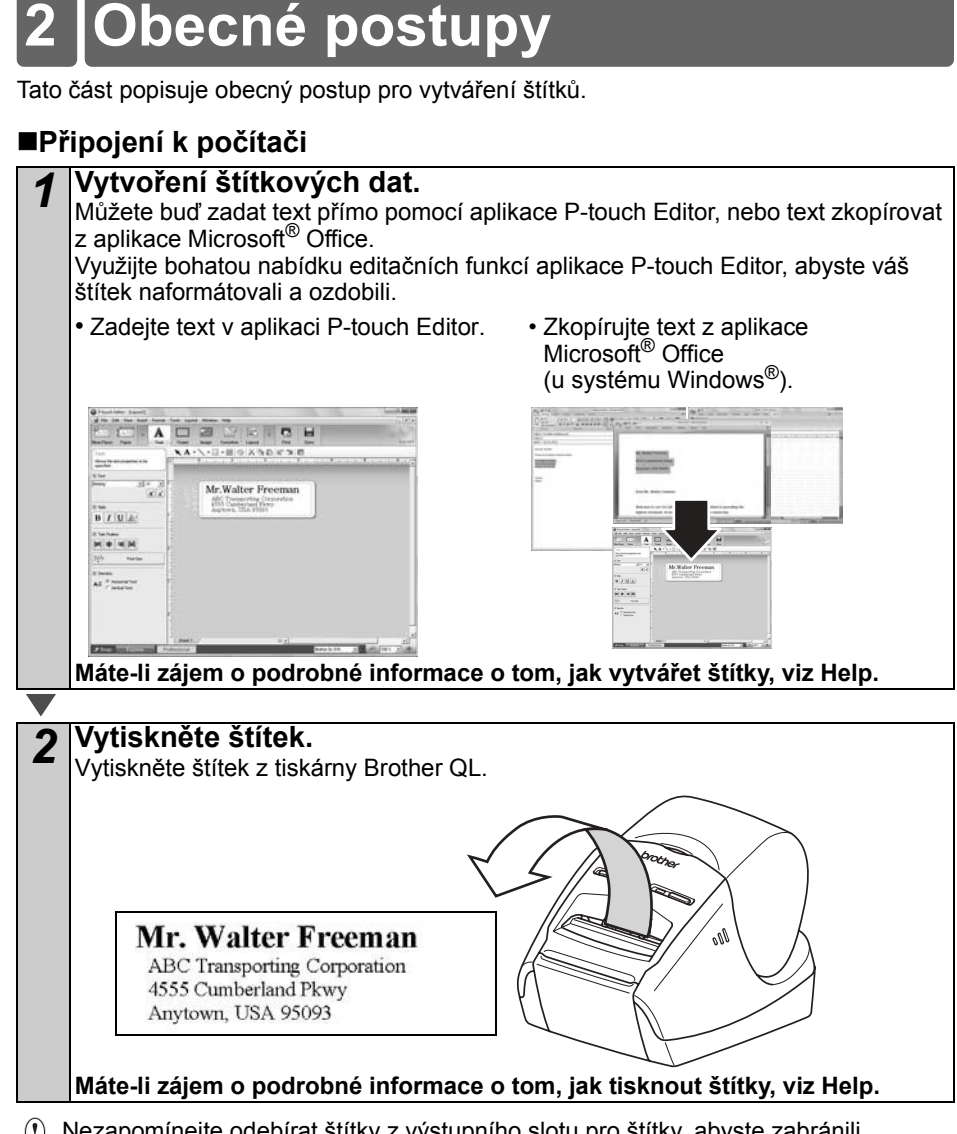

 $\Omega$  Nezapomínejte odebírat štítky z výstupního slotu pro štítky, abyste zabránili uvíznutí papíru.

### **Používání přístroje bez připojení k počítači (pouze model QL-580N)**

*1* Vytvořte štítková data a přeneste je do tiskárny. (Viz kapitola P-touch Transfer Manager v Příručce uživatele.)

*2* Použijte příkaz šablony P-touch, abyste vytiskli přenesenou šablonu. (Pro podrobnosti o funkci šablony P-touch viz manuály na disku CD-ROM.)

## <span id="page-34-0"></span>**3 Spuštění aplikace P-touch Editor Help**

Tato část vysvětluje, jak spustit aplikaci P-touch Editor Help pro systémy Windows $^{\circledR}$  a Mac $^{\circledR}$ .

### <span id="page-34-1"></span>**Pro systém Windows®**

Níže uvedené příklady platí pro systém Windows Vista®. Názvy tiskárny na následujících obrázcích se mohou lišit od názvu vaší tiskárny.

■Začněte pomocí tlačítka Start (●)

Chcete-li spustit aplikaci P-touch Editor Help, klepněte na hlavním panelu na tlačítko Start (**O**) a pokračujte položkou [Všechny programy (nebo Programy)]. Klepněte na položku [Brother P-touch] a [P-touch Editor 5.0 Help].

■Začátek z dialogového okna New/Open

Až spustíte aplikaci P-touch Editor 5.0 a zobrazí se dialogové okno New/Open, klepněte na "Help-How To".

 $\mathbb Z$  Pokud klepnete na "Check for update" v červeném políčku zobrazeném napravo, můžete zkontrolovat, zda není na webové stránce aplikace P-touch Editor dostupná aktualizace aplikace.

### ■Začátek z aplikace P-touch Editor

×  $\Box$ 

 $\frac{1}{2}$  $\alpha$ 

B

 $\mathbf{R}$  $\alpha$ 

Klepněte na nabídku Help a zvolte položku P-touch Editor Help.

 $\circ$ 

### ■Začátek z režimu Snap

rt Guri

Klepněte pravým tlačítkem myši a zvolte položku P-touch Editor Help.

Režim Professional Režim Express

 $\frac{w}{n+1}$ 

 $m + n$ 

÷.

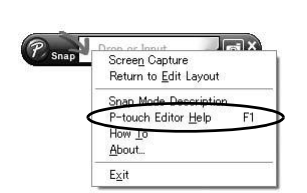

[Úvod](#page-2-0)

**KROK**

**KROK 2**

amoveho ă

Zač[ínáme](#page-8-0)

začínáme

Pro systém<br>Macintosh<sup>®</sup>

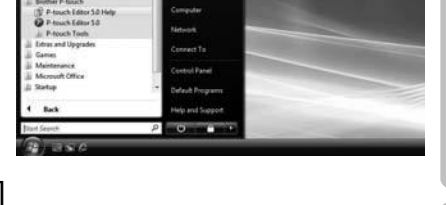

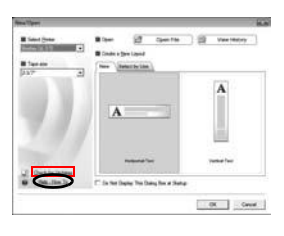

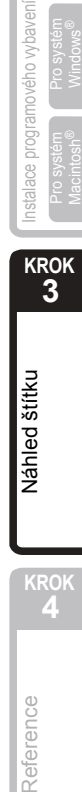

**KROK 4**

Reference

### <span id="page-35-0"></span>**Pro systém Mac®**

Následující příklad platí pro systém Mac OS® X 10.4.9. Názvy tiskárny na následujících obrázcích se mohou lišit od názvu vaší tiskárny.

■Začátek z dialogového okna New/Open

V dialogovém okně New/Open klepněte na položku "Help-How To".

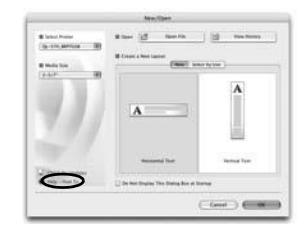

### ■Začátek z aplikace P-touch Editor

Chcete-li spustit aplikaci P-touch Editor Help, klepněte na nabídku Help menu a zvolte položku P-touch Editor Help.

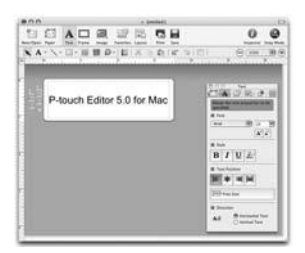

## <span id="page-36-2"></span><span id="page-36-1"></span><span id="page-36-0"></span>**1 Kontrolka LED**

### Definice LED kontrolky

### LED kontrolka na tiskárně Brother QL signalizuje současný provozní stav.

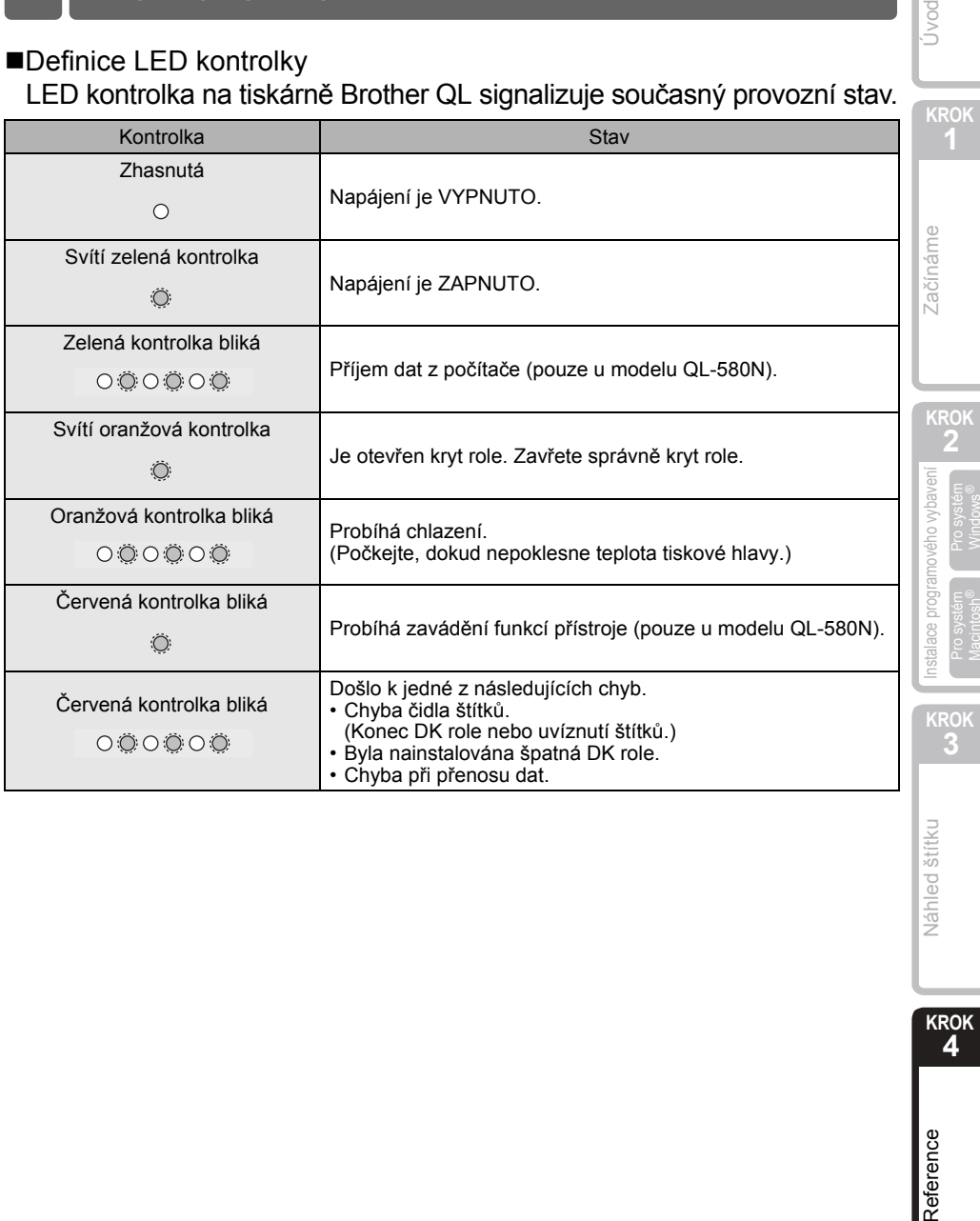

35

**Dovru** 

**KROK 4**

Reference

Náhled štítku

### <span id="page-37-1"></span><span id="page-37-0"></span>Je nutné provádět údržbu přístroje dle požadavků. V některých prostředích však může být nutné údržbu provádět častěji (například, je-li v prostředí hodně prachu). Údržba tiskové hlavy DK role (druh papíru pro záznam pomocí vysokých teplot) používaný s tiskárnou je navržený tak, aby se automaticky čistila tisková hlava. Když DK role projde hlavou během tisku a přísunu štítků, tiskovou hlavu vyčistí. Údržba válečku Chcete-li vyčistit váleček, prosíme použijte dodaný čisticí list DK-CL99. Chcete-li zakoupit přídavné čisticí listy, viz  $\rightarrow$  Příslušenství" na [stran](#page-42-0)ě 41 této Příručky obsluhy a nastavení. Provádíte-li údržbu válečku, nezapomeňte používat pouze čisticí listy Brother DK-CL99. Použijete-li čisticí listy od jiné společnosti, povrch válečku se může poškrábat nebo způsobit poruchu. **Stisknutím a podržením tlačítka (<sup>I</sup>) vypněte přístroj QL-570/580N.** *2* Uchopte kryt přihrádky na DK roli ve přední části přístroje Brother **2 Údržba**

QL-570/580N a pevným zdvihnutím

nahoru kryt otevřete.

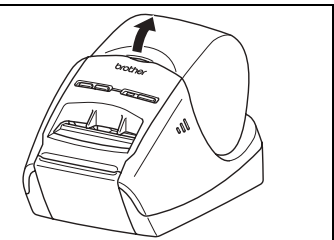

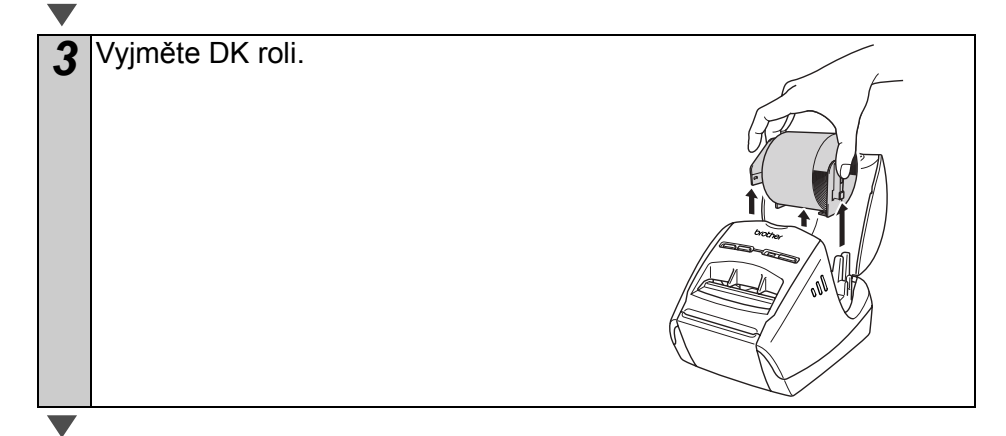

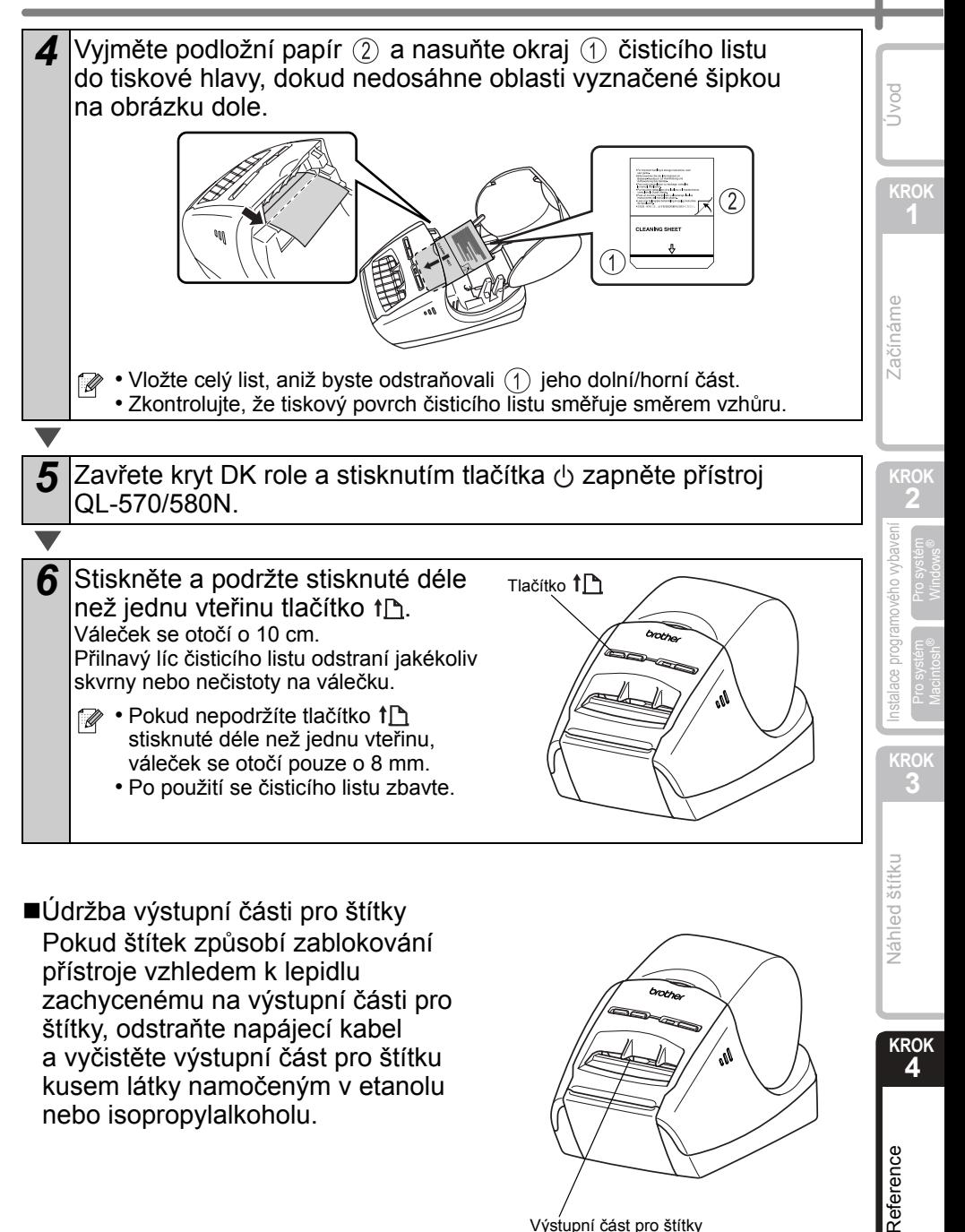

■Údržba výstupní části pro štítky Pokud štítek způsobí zablokování přístroje vzhledem k lepidlu zachycenému na výstupní části pro štítky, odstraňte napájecí kabel a vyčistěte výstupní část pro štítku kusem látky namočeným v etanolu nebo isopropylalkoholu.

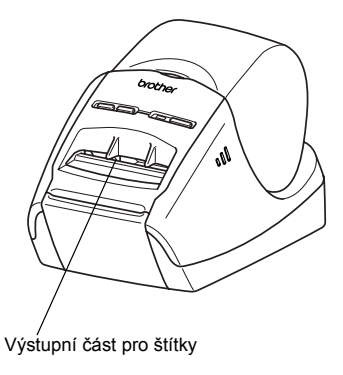

37

**KROK 4**

Reference

## <span id="page-39-0"></span>**3 Odstraňování problémů**

Pokud dojde k problémům během používání tiskárny, zkuste je vyřešit následujícím způsobem.

### Možné druhy problémů

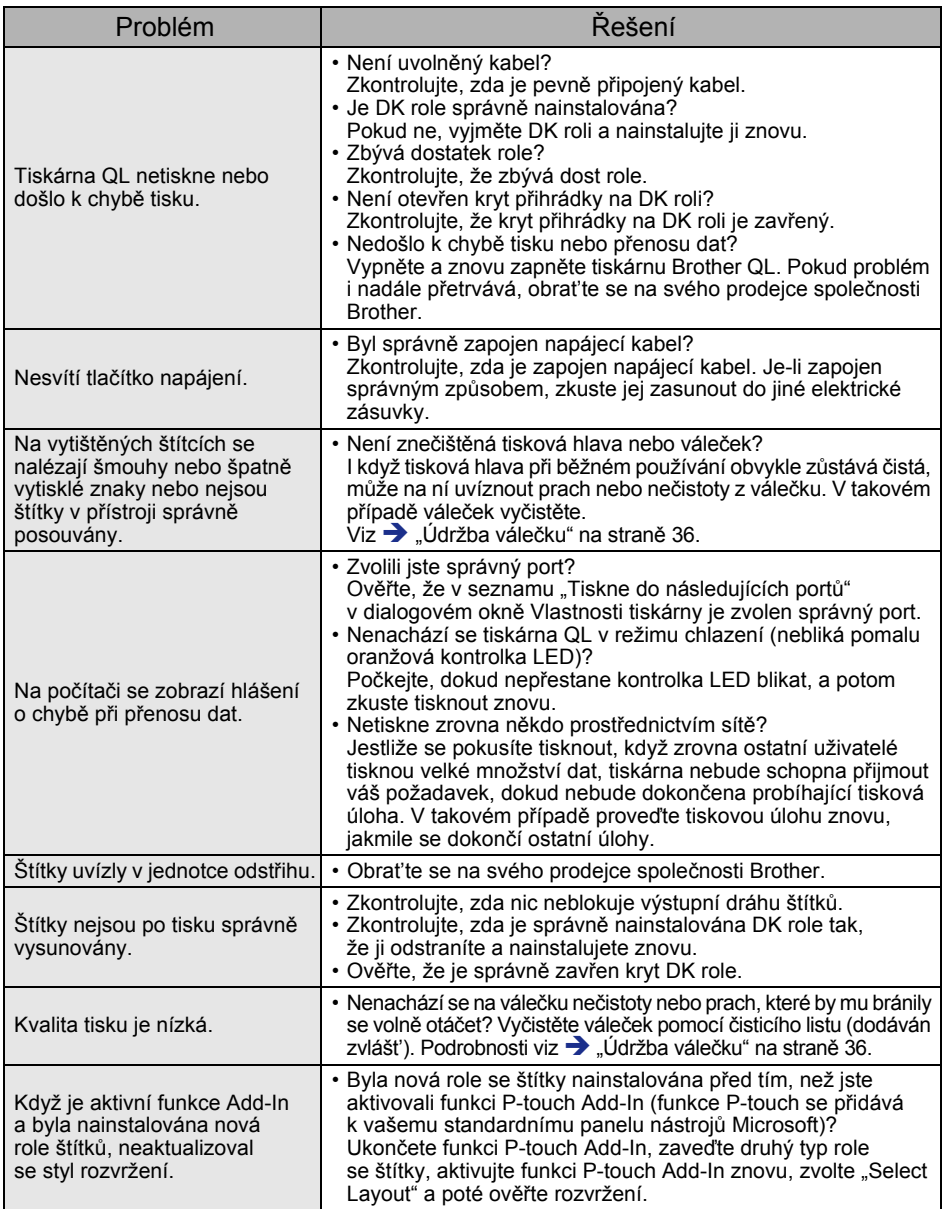

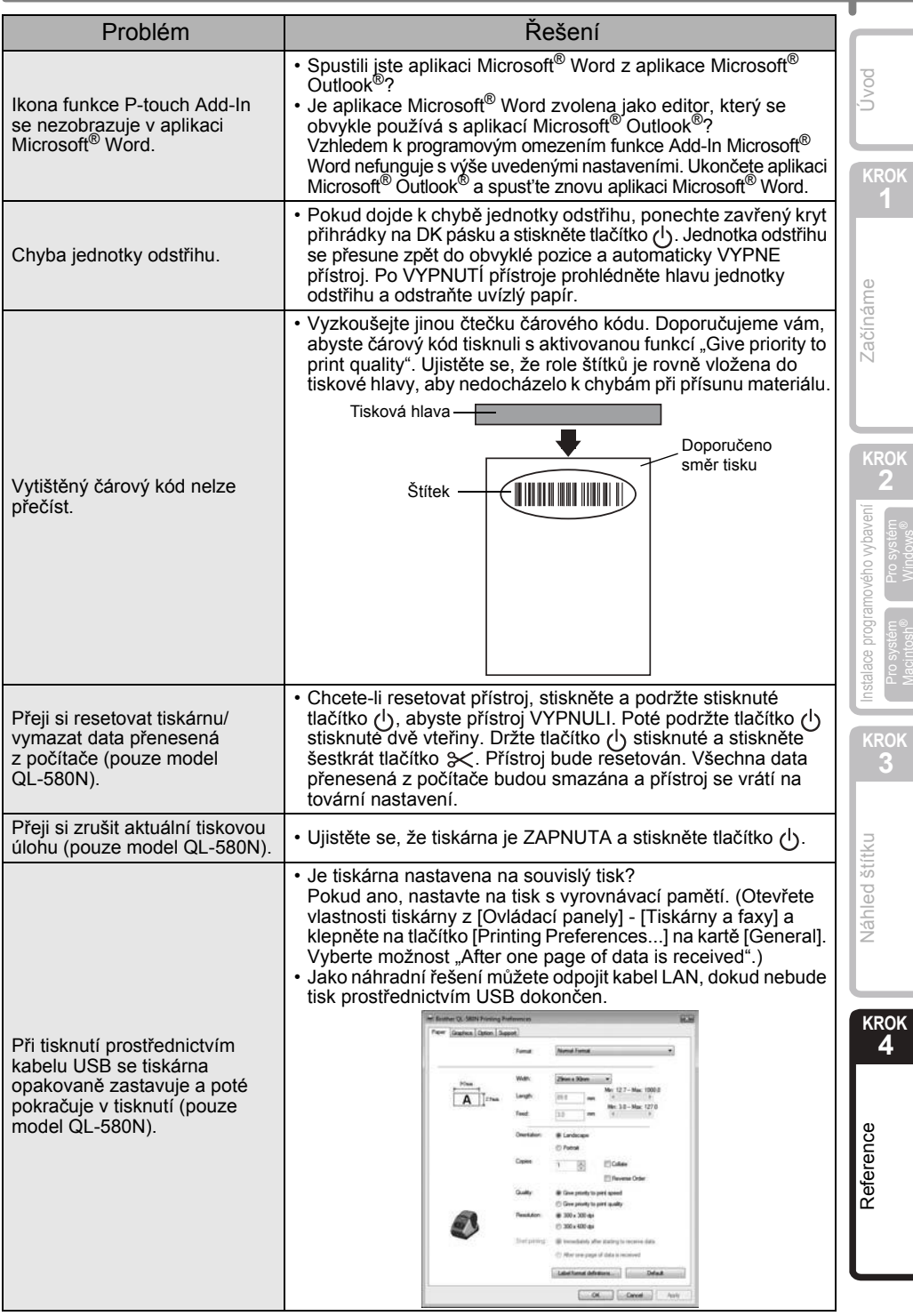

## <span id="page-41-0"></span>**4 Hlavní technické údaje**

### ■Technické údaje o výrobku

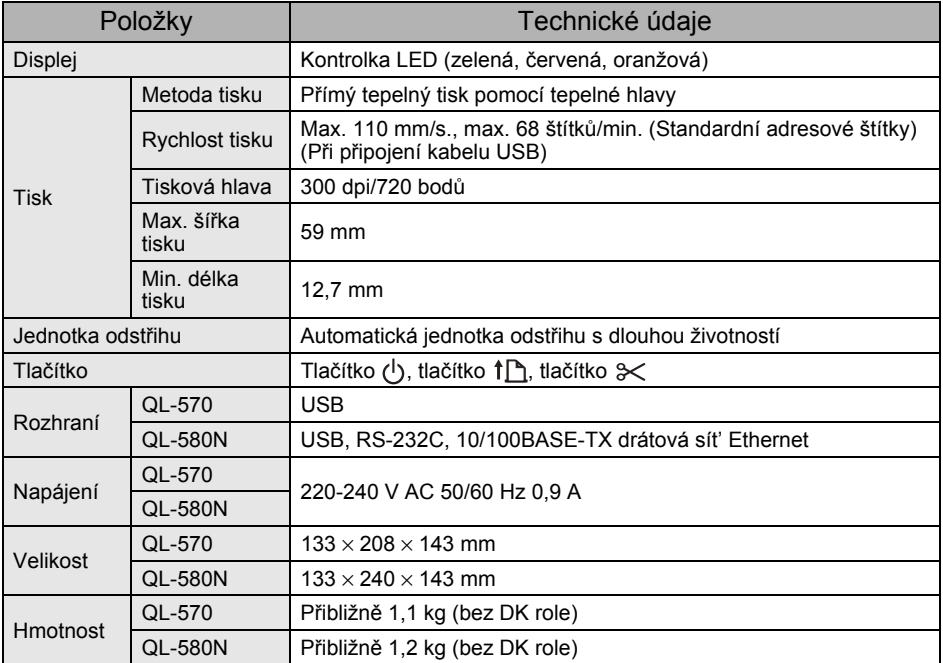

### ■Provozní prostředí

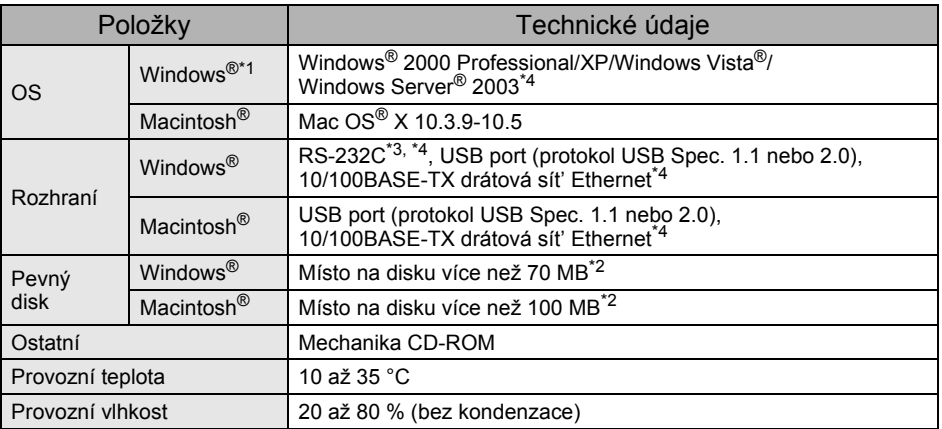

- \*1 Počítač by měl splňovat doporučení společnosti Microsoft® pro nainstalovaný operační systém.
- \*2 Požadované volné místo při instalaci programového vybavení se všemi možnostmi.
- \*3 Rozhraní RS-232C je požadováno pro tisknutí příkazů ESC/P.
- \*4 Pouze u modelu QL-580N.

### <span id="page-42-0"></span>**Příslušenství**

Společnost Brother vám doporučuje s tiskárnou Brother QL-570/580N používat pouze originální příslušenství Brother.

Použití jiných produktů může zhoršit kvalitu tisku nebo tiskárnu Brother QL-570/580N poškodit.

Pro tiskárnu Brother QL-570/580N jsou k dispozici následující spotřební materiály a příslušenství. Jestliže je nedostanete u vašeho prodejce, můžete si je objednat přímo u společnosti Brother.

 $\blacksquare$ DK role  $\mathbb{R}$ 

Štítky DK **PK** 

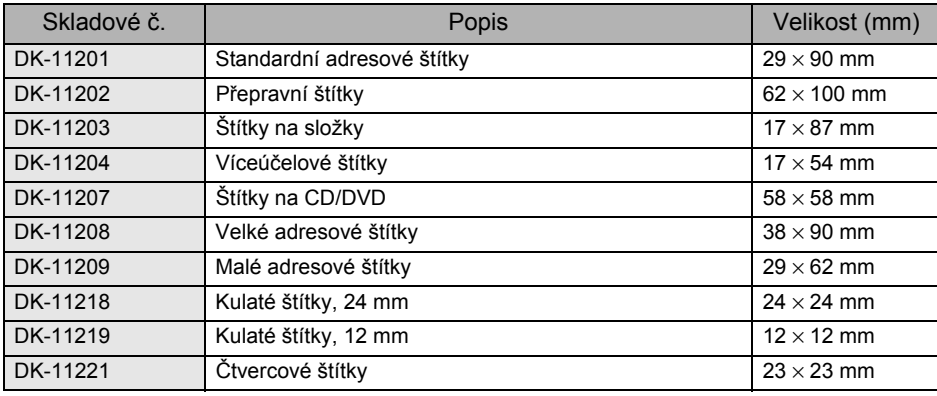

### Kontinuální páska DK

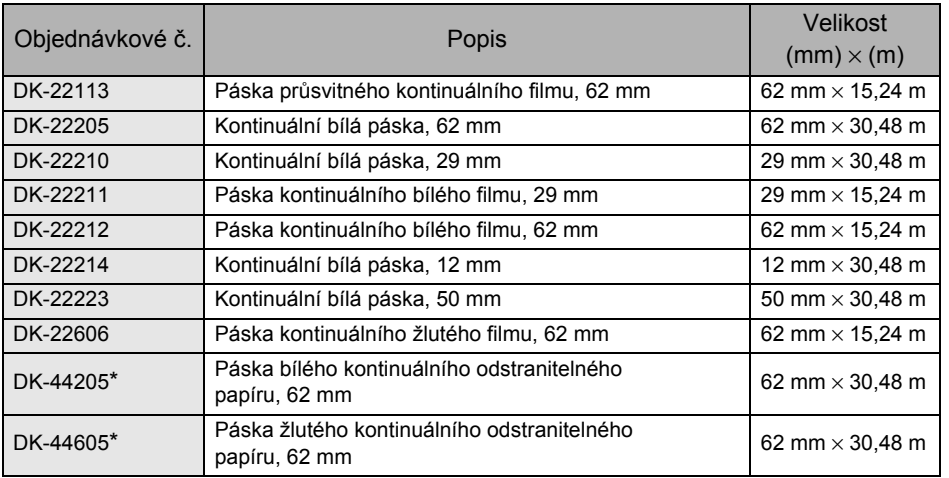

 $\binom{1}{k}$  \* Odstranitelné lepicí štítky lze čistě odstranit z několika rovných hladkých ploch. Odstranění jiných štítků může poškodit štítek anebo plochu.

### ■Čisticí list

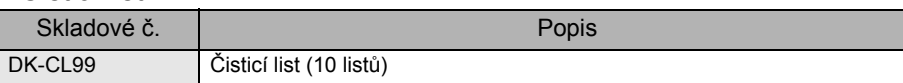

41

**KROK**

Jvod

[Reference](#page-36-1) [Náhled štítku](#page-32-0) x Instalace pogramového výbavení x I Začínáme x I x Uvod začínáme Zač[ínáme](#page-8-0)

**KROK 2**

[Instalace programového vybavení](#page-14-0) ace programového wbaver Pro systém<br>Macintosh<sup>®</sup>

**KROK 3**

**Váhled** štítku

**KROK 4**

Reference

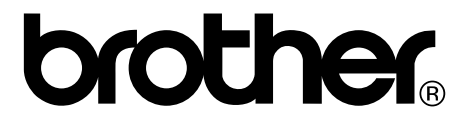